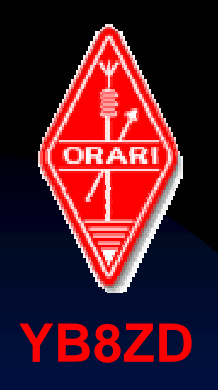

**ORARI DAERAH 8 SULAWESI SELATAN THE MAKASSAR DIGIMODE CLUB - YB8ZD**

# Disain Antena Dengan **Program MMANA-GAL**

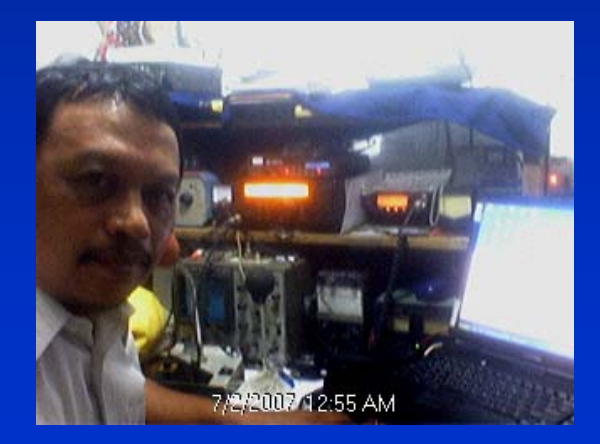

**Sulwan Dase – YB8EIP**

Sulwan Dase-YB8EIP Makassar Digimode Club

## **Pendahuluan**

- Program software *MMANA-Antenna Analyzer* pertama kali diciptakan oleh Macoto Mori – JE3HHT, seorang amatir radio dari Jepang (10 Januari 1999). ■ Kemudian dikembangkan oleh Alex Schewelew (DL1PBD) dan Igor Gontcharenko (DL2KQ) keduanya amatir radio dari German.
- **□ D**apat di download secara bebas di: http://mmhamsoft.amateur-radio.ca/

Sulwan Dase-YB8EIP **Makassar Digimode Club** 2

## **Versi Software MMANA**

 Software MMANA sudah diterjemahkan dalam berbagai Bahasa dari bahasa alinya (Jepang). Versi MMANA yang dikenal selama ini, yaitu: ◆ MMANA Ver 0.5 dan Ver 0.72 ◆ MMANA Ver 2.03 (12 -12- 2005)

MMANA-GAL (20 Mei 2006)

**Bagaimana Menggunakan Program MMANA-GAL?**

## **Tahap-1**:

 Install software MMANA-GAL yang sudah di download. Bila hasil install sudah benar, maka akan muncul icon desktop pada layar monitor, seperti pada gambar-1 berikut.

#### Gambar-1

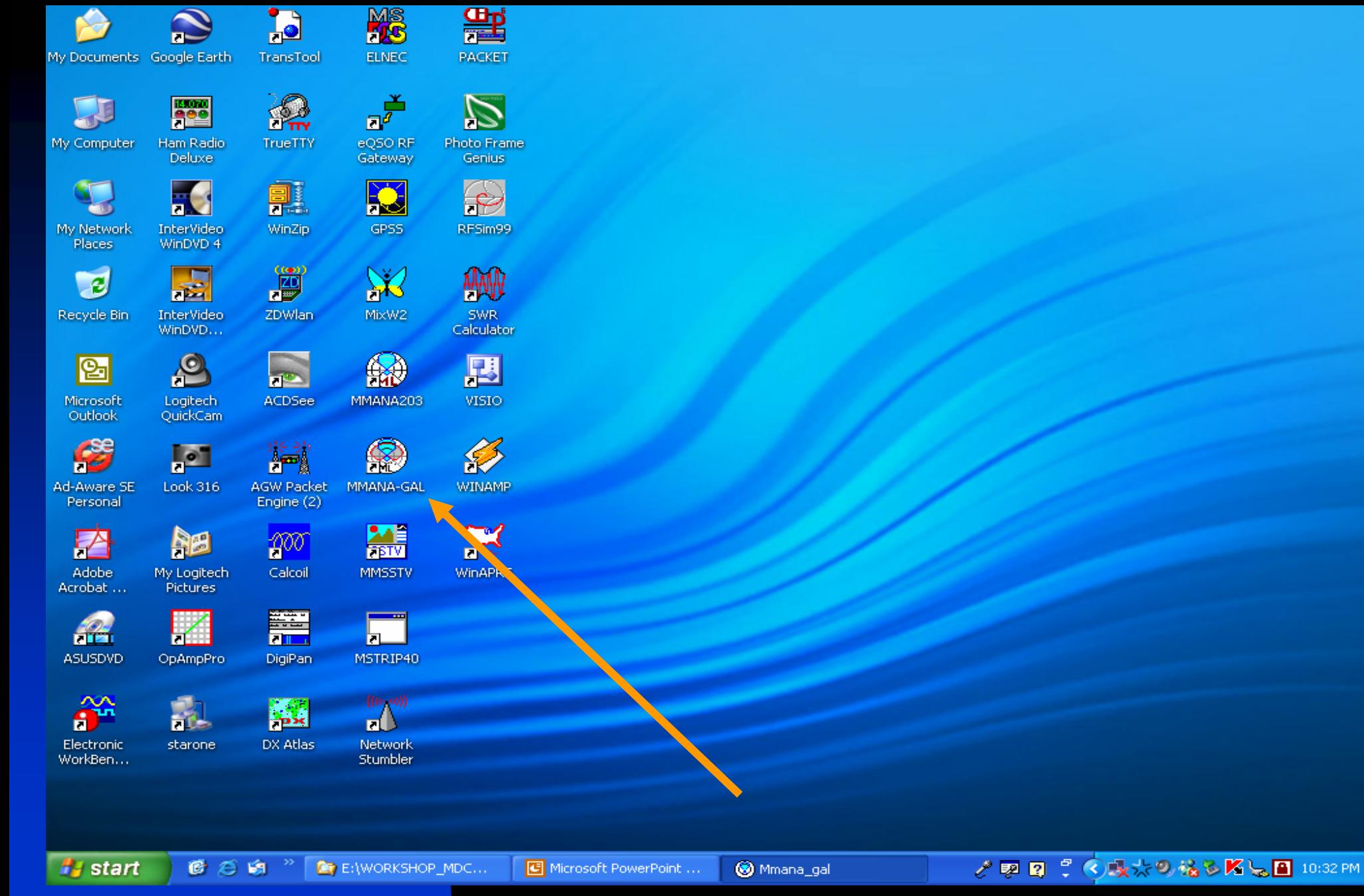

## **Tahap-2**

 Double click Icon pada desktop layar monitor.

 Pada layar monitor akan muncul tampilan seperti pada Gambar-2

#### Gambar-2. Tampilan layar MMANA-GAL

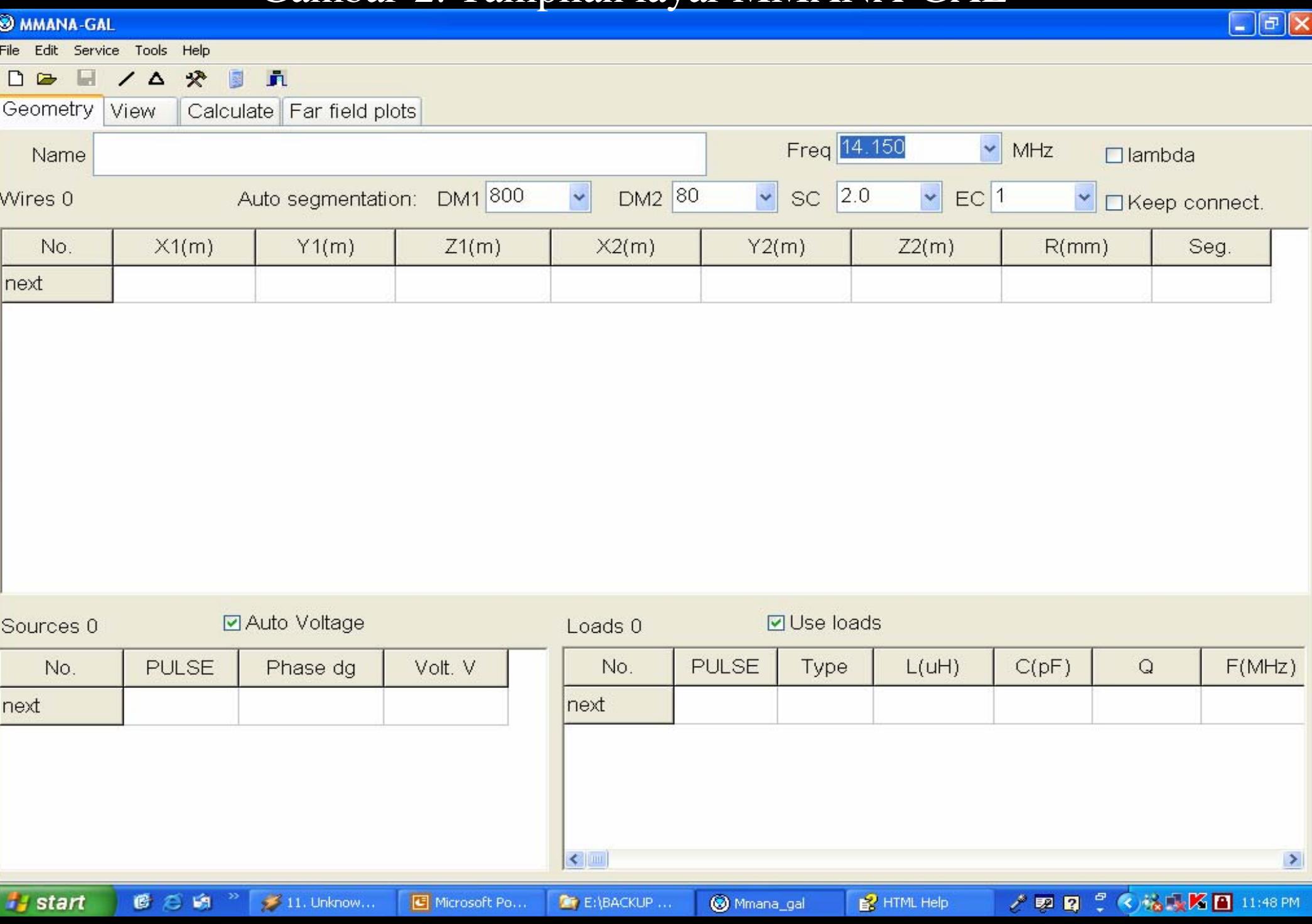

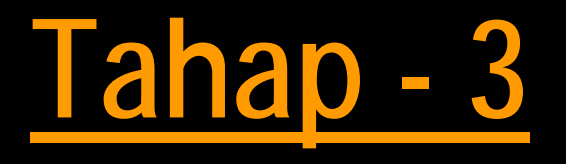

 Dua pilihan yang mungkin: apakah Anda ingin mendisain antena dari contoh yang ada atau memulai disain baru sesuai dengan keinginan anda?

 Untuk tahap awal, kita bisa melajar dari contoh disain yang sudah tersedia sebelumnya yang di disain oleh Macoto Mori dkk.

Sulwan Dase-YB8EIP **Makassar Digimode Club** 8

## **Tahap-4: Membuka File Hasil Disain**

 Click File -> Open (\*.maa) ■ Tampilan seperti gambar-3. ■ Pada layar utama akan muncul kotak dialog " Open Antenna Files". Double click "ANT" dalam kotak dialog. Tampilan seperti pada Gambar-4.

### Gambar-3

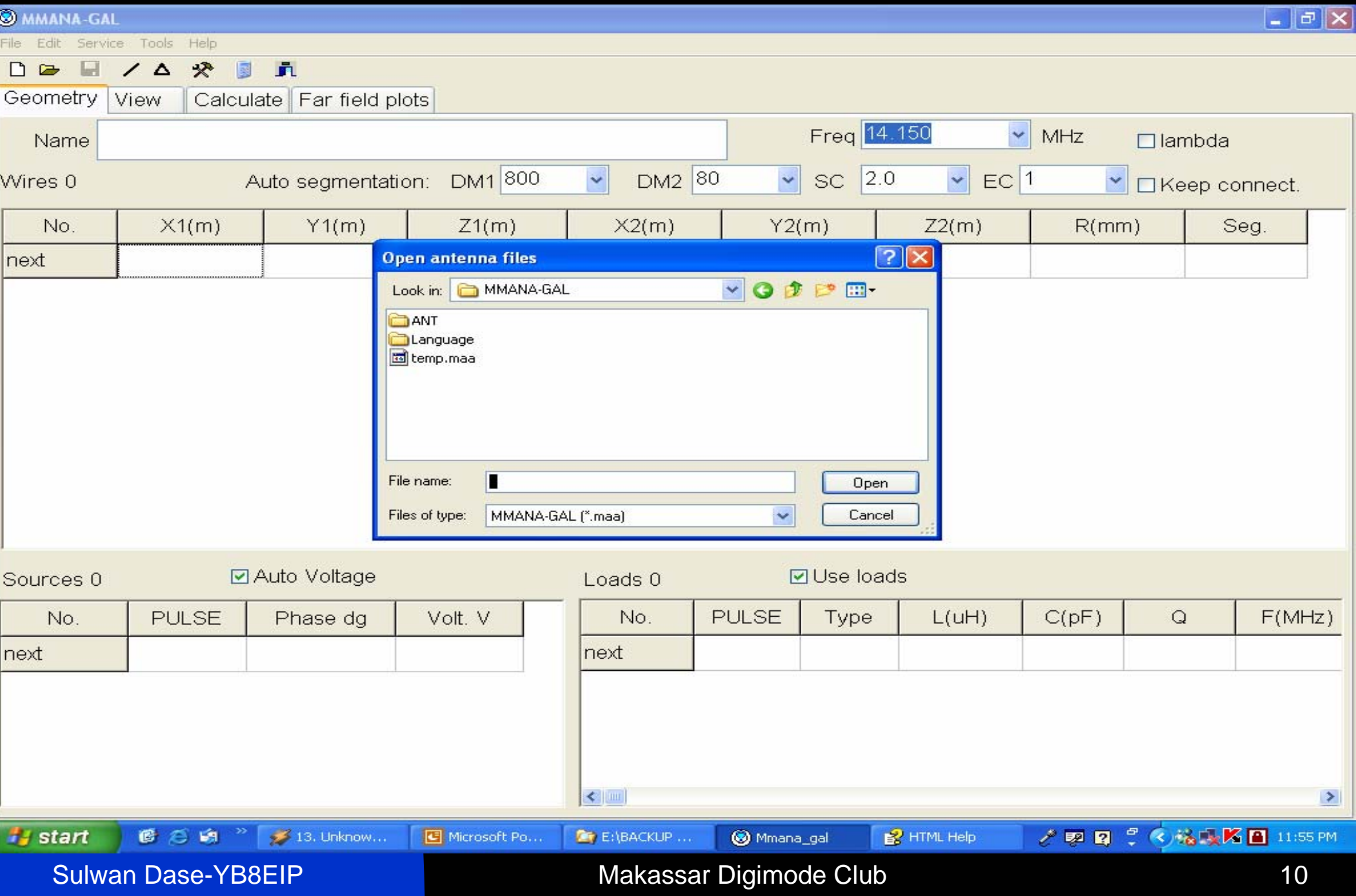

### Gambar-4

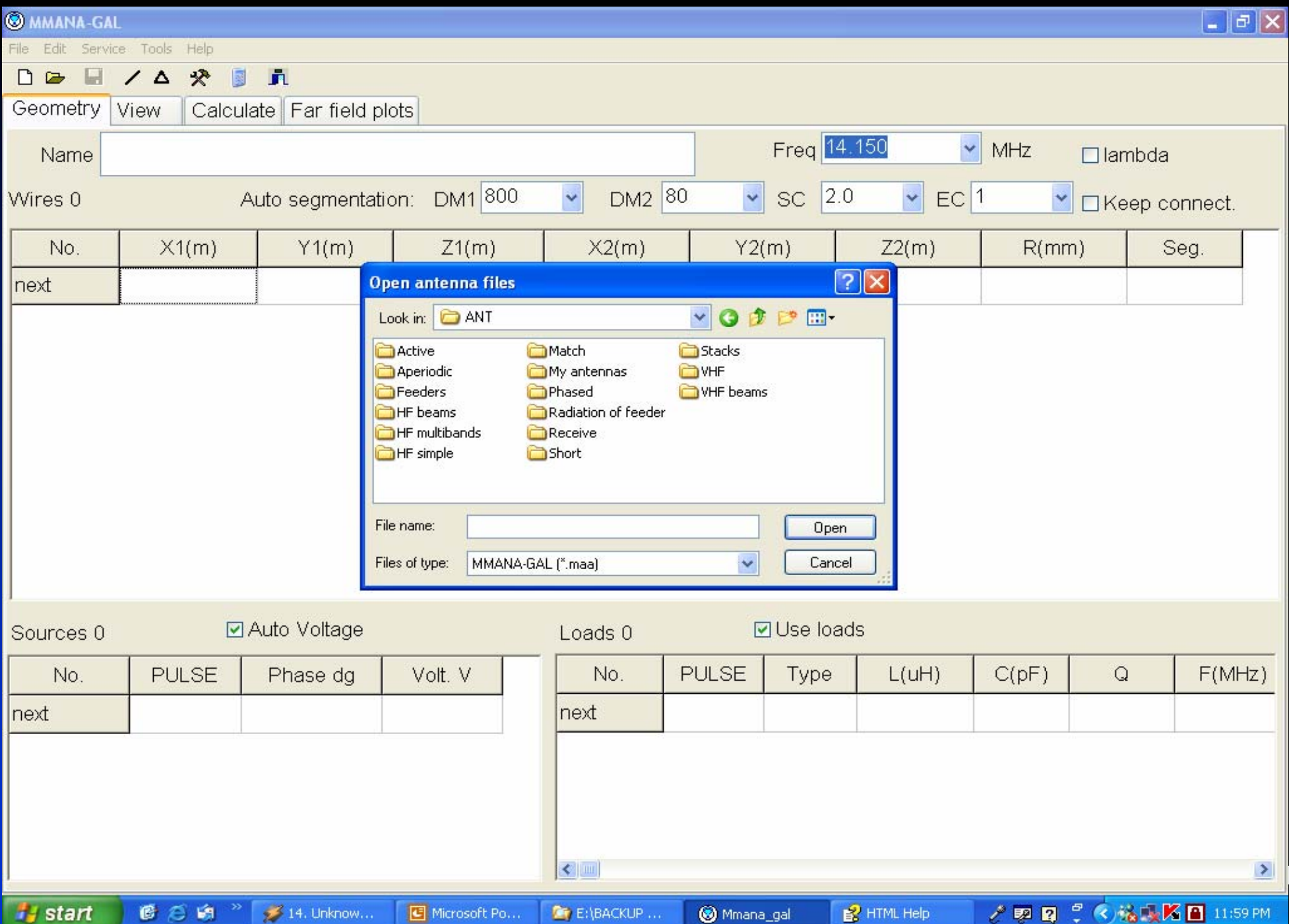

## **Tahap-5:Membuka file Antena**

 Double click salah satu folder antena yang ada dalam kotak, misalnya VHF Beam. Maka semua file disain Antena VHF Beam akan ditampilkan pada layar dialog. ■ Tampilan seperti Gambar-5.

 Double click salah satu file, maka di[eroleh tampilan seperti pada Gambar-6.

#### Gambar-5. Memilih nama file Antena hasil disain sebelumnya

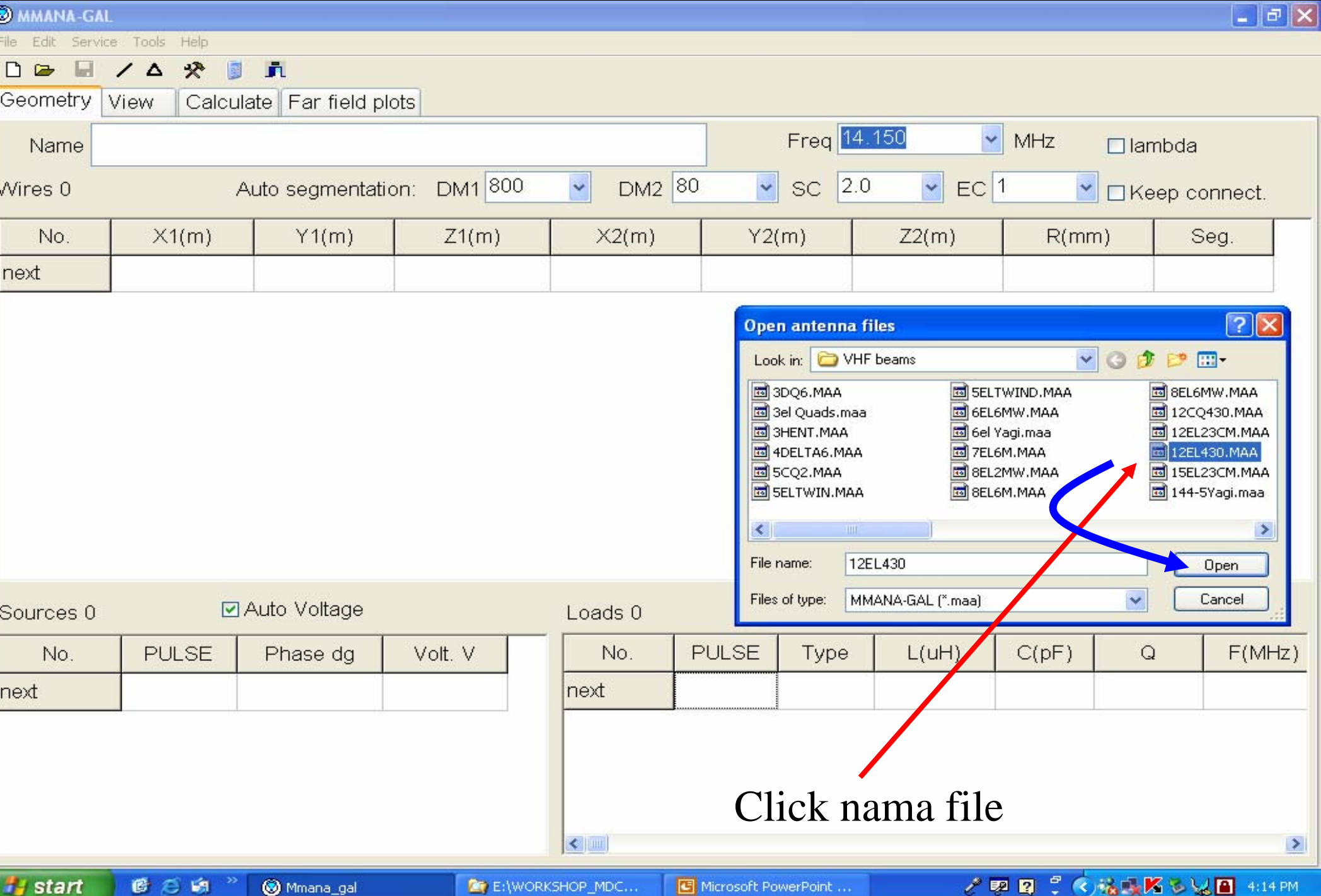

### **Gambar-6. Data file yan g sudah terbuka**

 $\Box$ e $\boxtimes$ 

**@D:\SOFTWARE\_ANTENNA\MMANA-GAL\ANT\VHF** beams\144-5Yagi.maa

File Edit Service Tools Help

8  $\mathcal{R}$  $\mathbb{R}$   $\mathbb{R}$  $\angle$   $\triangle$  $D$   $\triangleright$ 

Geometry View Calculate Far field plots

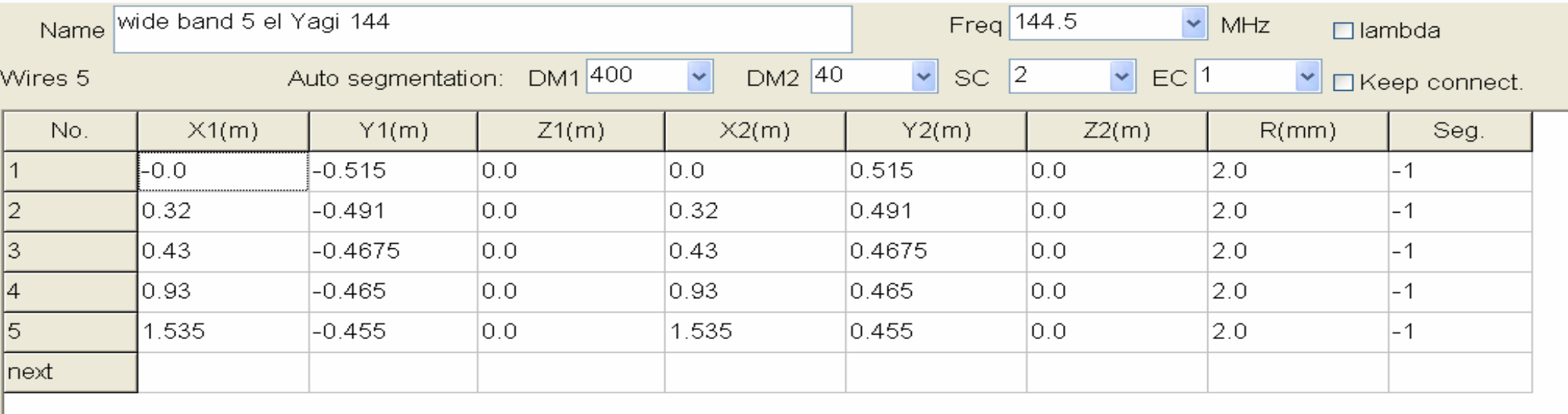

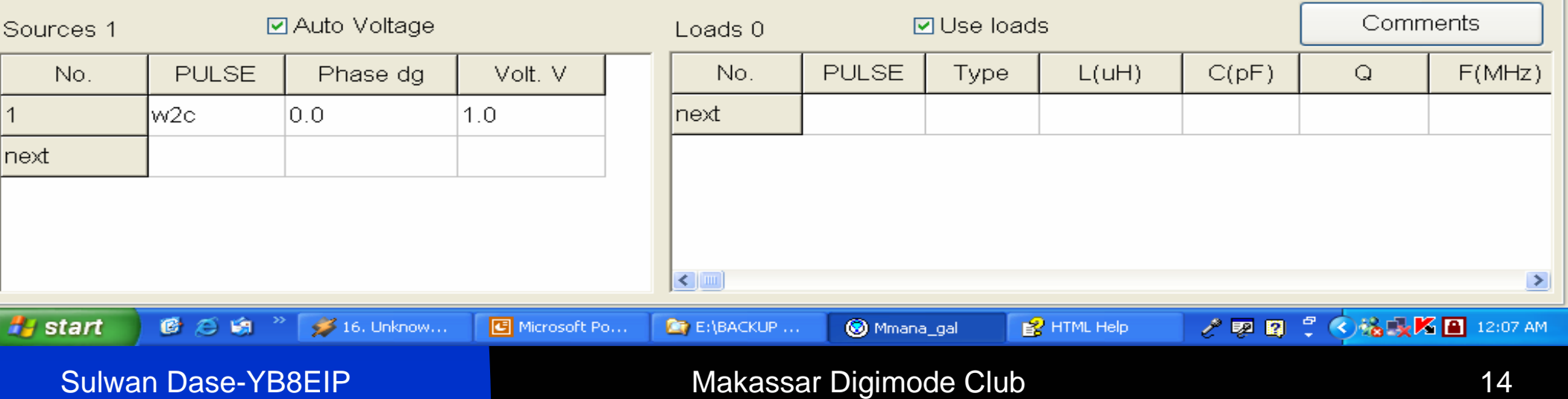

### **Gambar-7: Click "View" untuk Tampilan konstruksi antena**

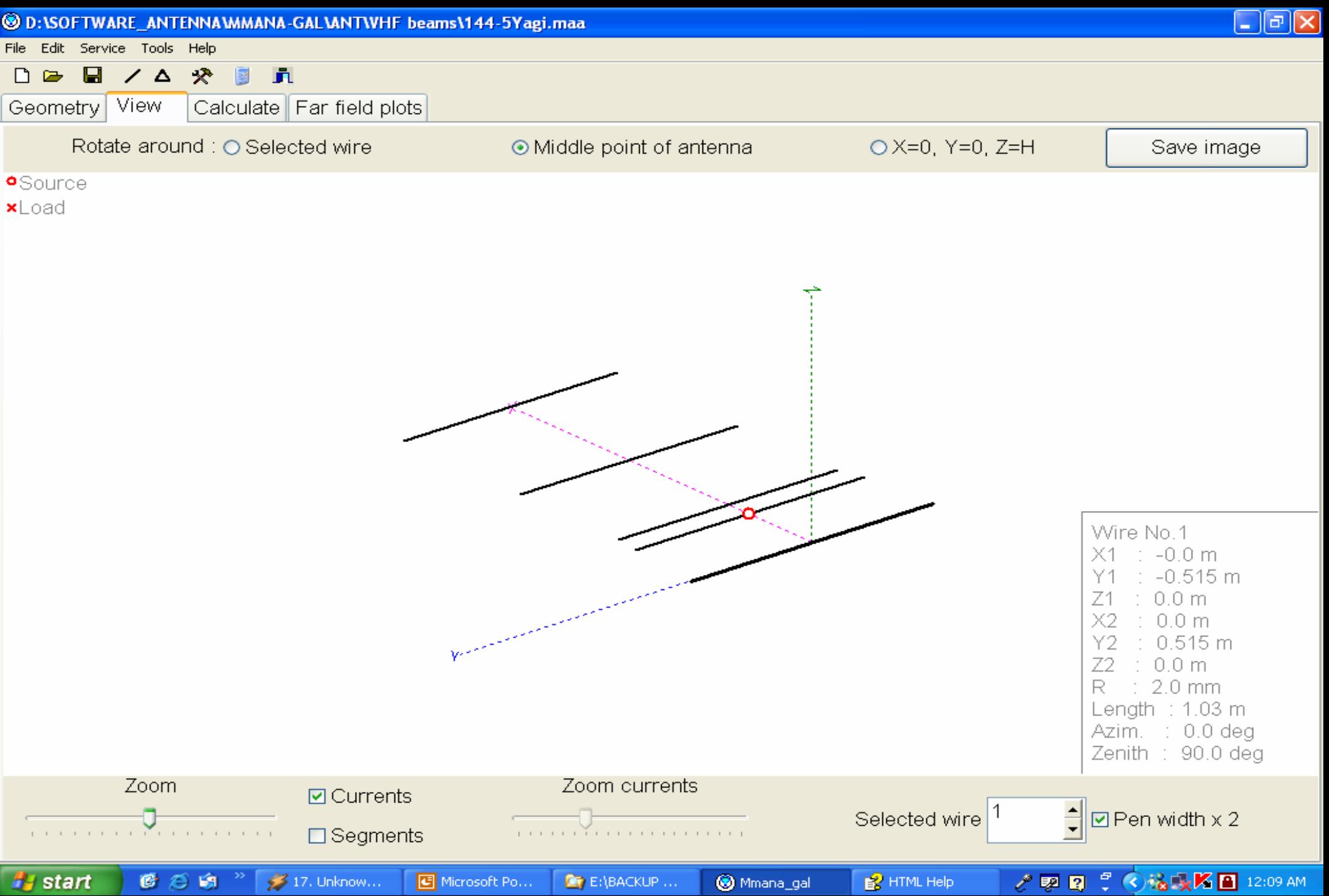

## **Tahap-8: Click "Calculate" -> "Start"**

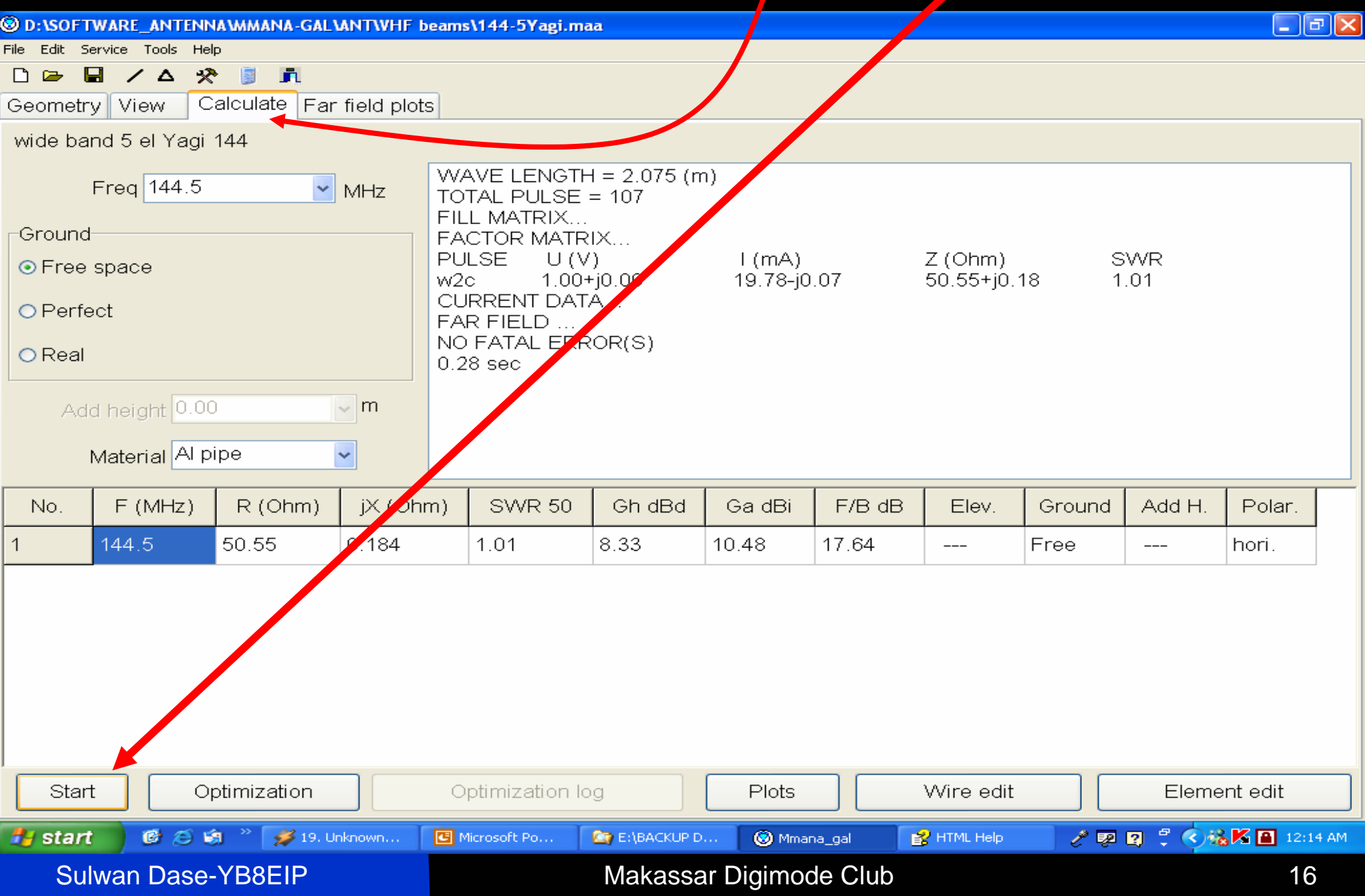

## **Tahap-9: Tampilan Polaradiasi Antena**

 Click " Far Field Plot", maka akan terlihat tampilan pola radiasi seperti Gambar-9. Untuk tampilan 3 dimensi, Click Kotak 3D FF pada sisi bawa layar. Hasil seperti pada Gambar-10

## **Gambar-9. Polaradiasi Antena Hasil Disain**

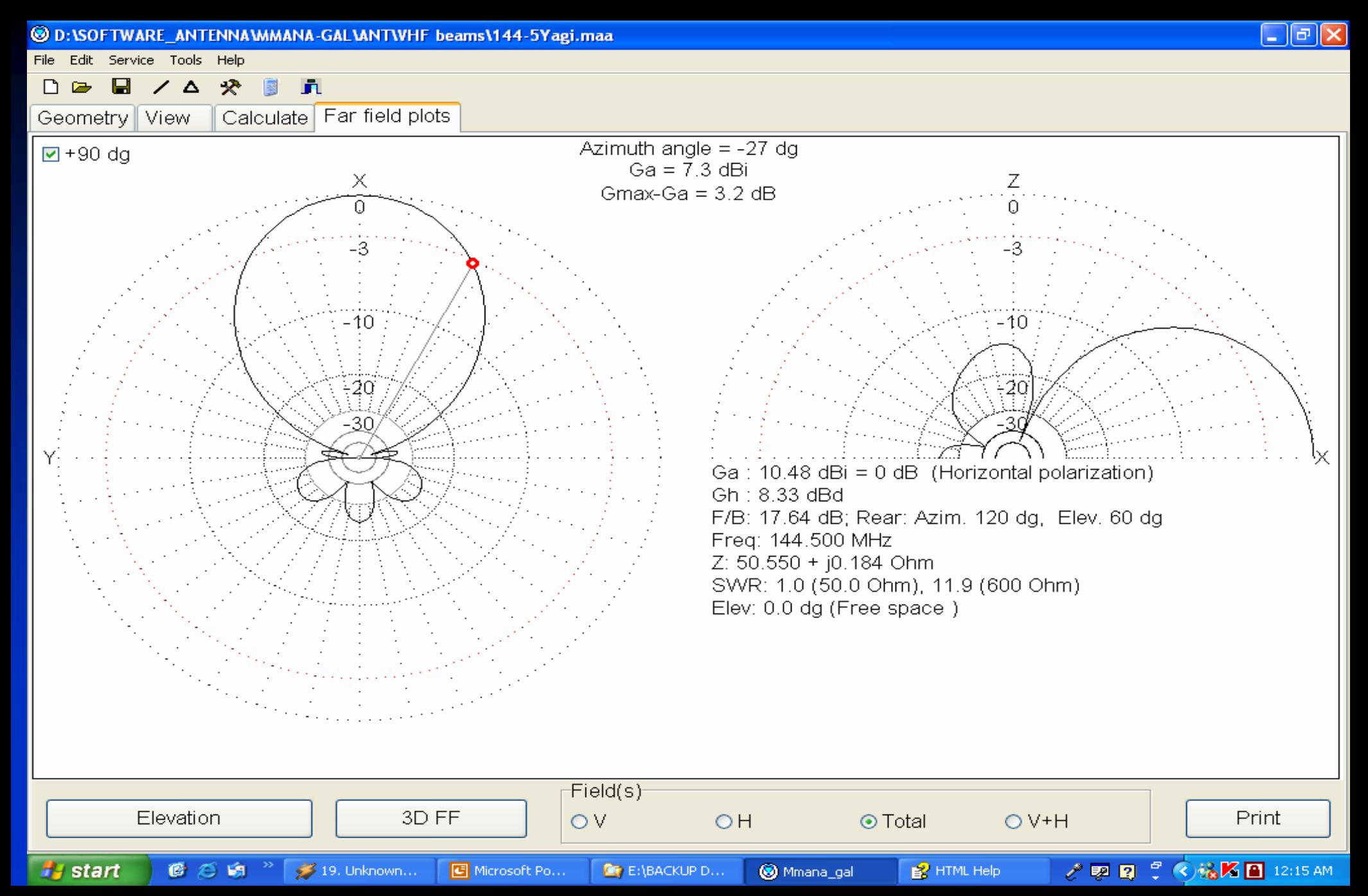

### **Gamba r-10. Polaradiasi tampilan 3D**

3D Far field

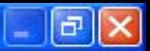

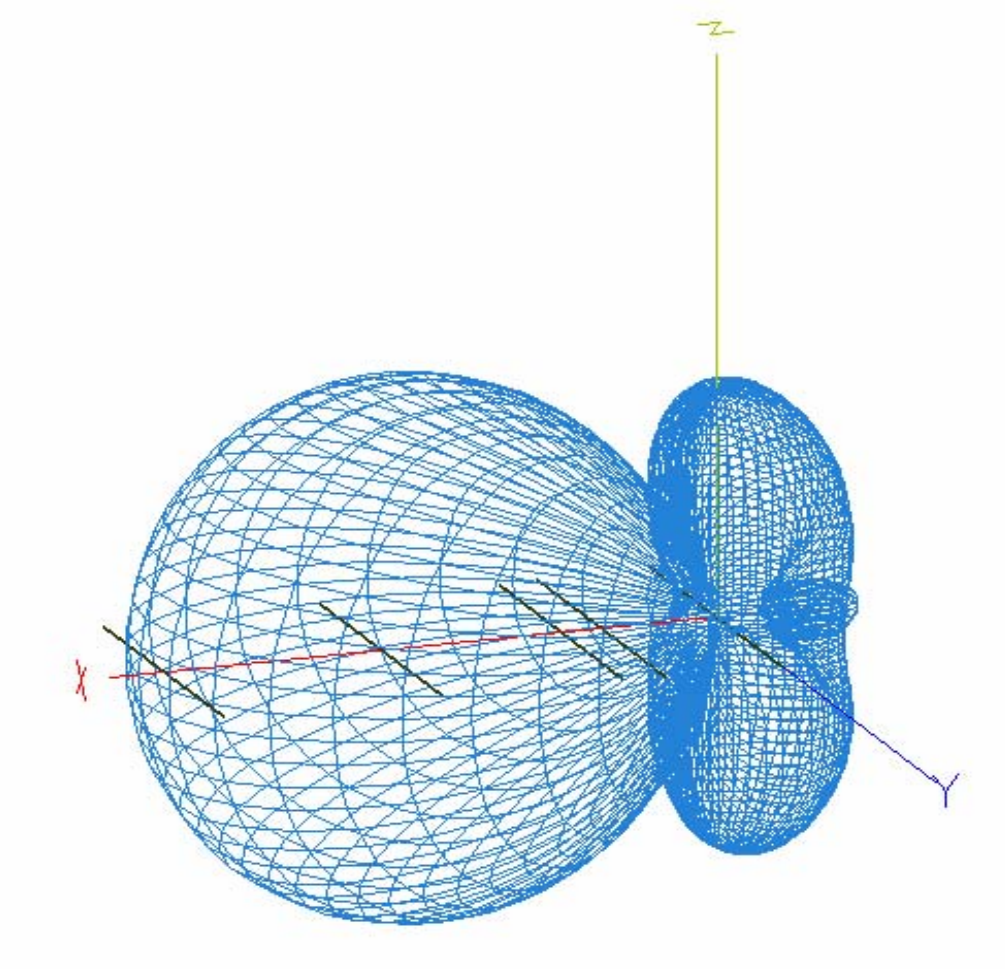

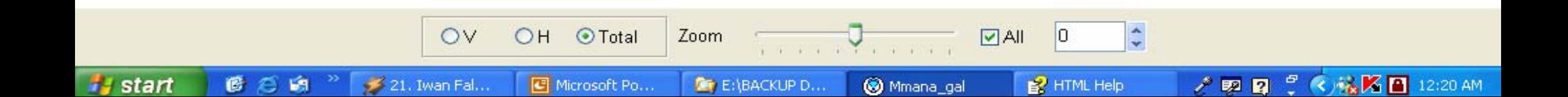

## **Tahap-10: Mengubah Dimensi Antena**

 Tujuan: mengubah dimensi atau jumlah elemen antena.

 Untuk memulai, Click "Calculate". Kemudian Click kotak "Wire Edit". Tampilan seperti Gambar-11.

 Tampilan normal adalah dalam kordinat "xyz". Untuk redesign click 2D X-Y, 2D X-Z atau 2D Y-Z.

## **Gambar-11. Tampilan Wire-Edit**

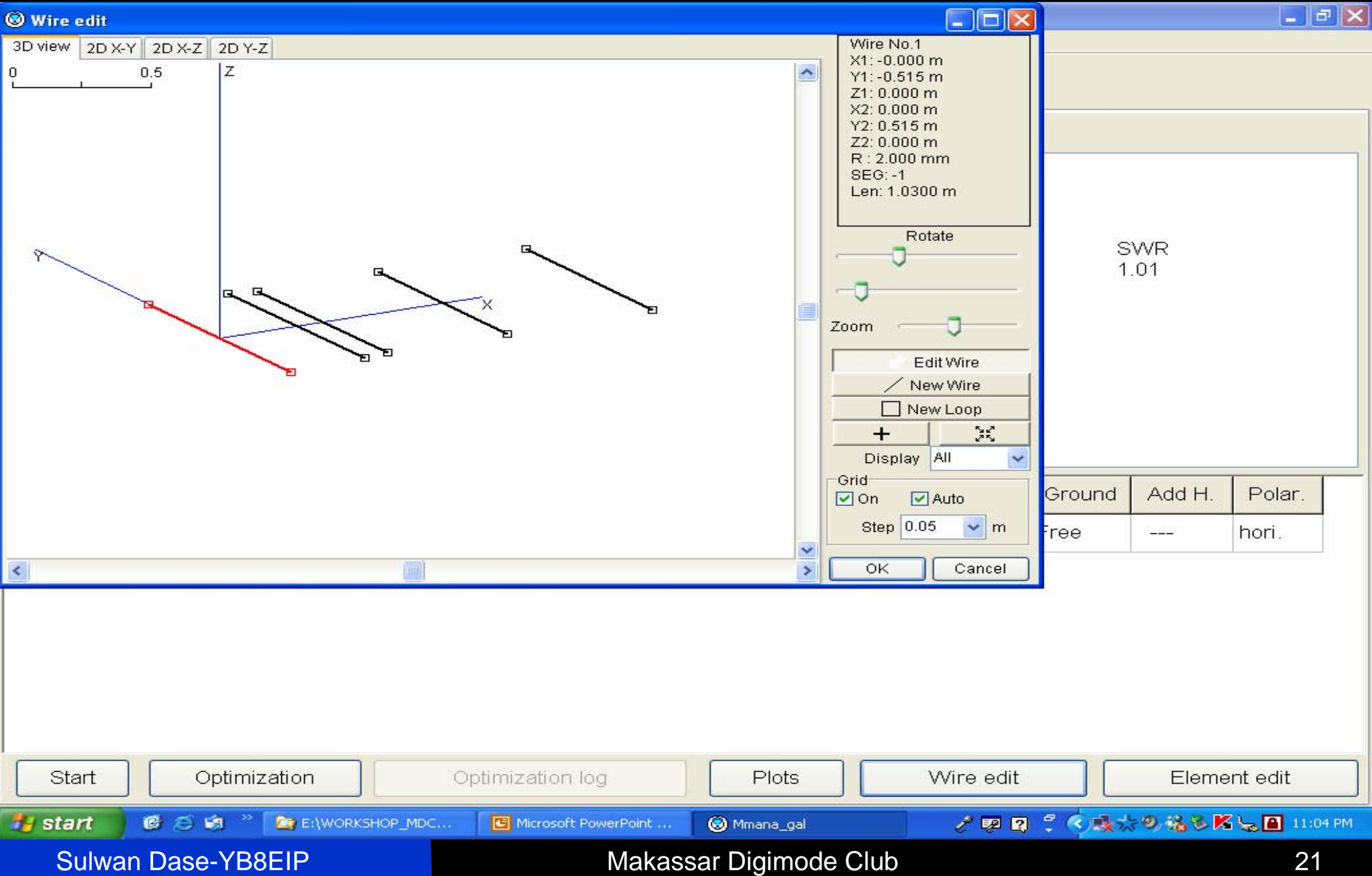

## **Tahap-12:**

- Click 2D-XY, tampilan seperti Gambar-12.
- Untuk menambah elemen, click kotak "New wire" sisi kanan layar (Gambar-13)

■ Letakkan lursor di titik awal kemudian tarik garis sambil menekan Mouse sebelah kiri (Gambar-14). Setelah itu, click "OK"

## **Gambar-12. Tampilan 2D X-Y**

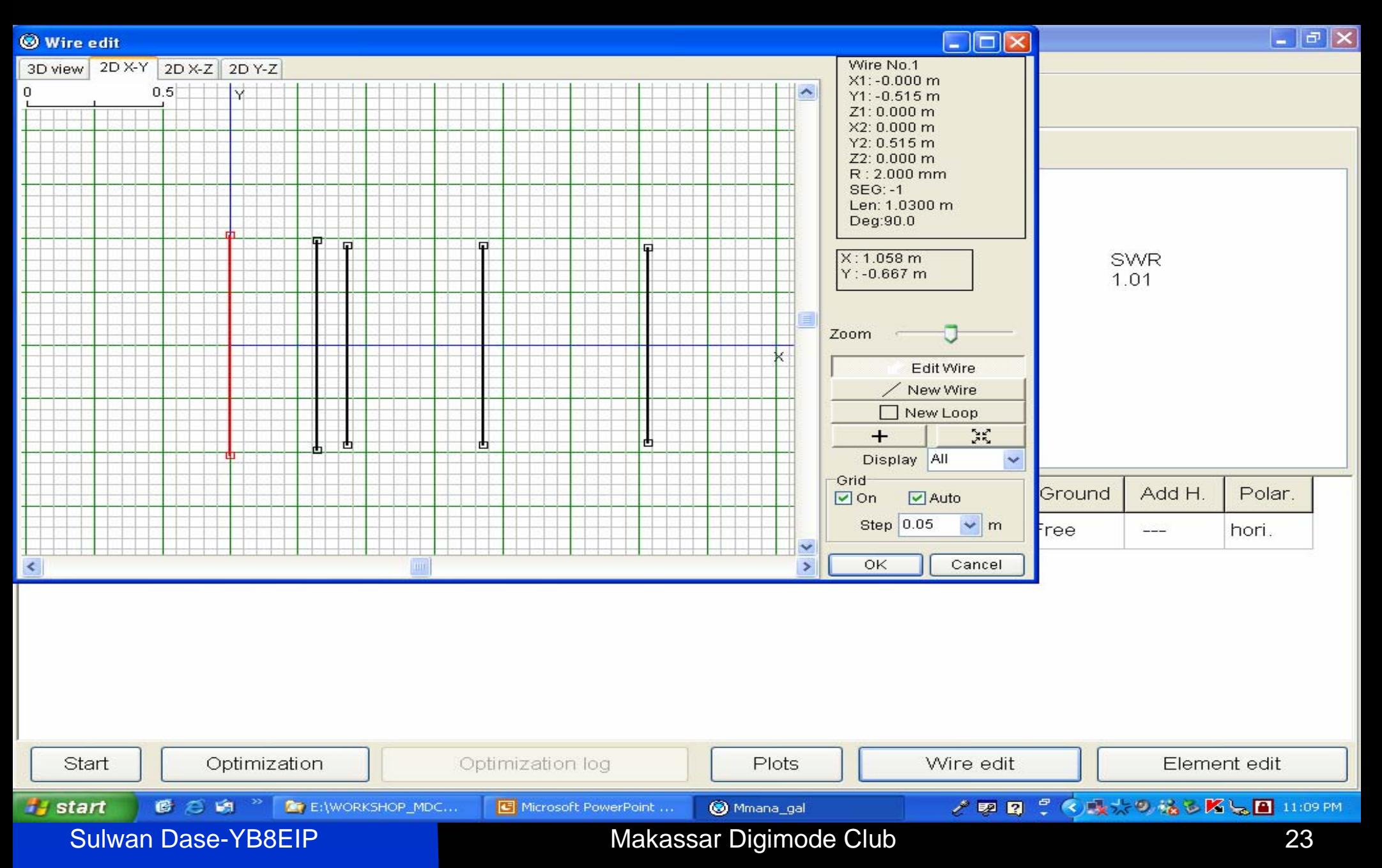

#### **Gambar-13. Penambahan elemen**

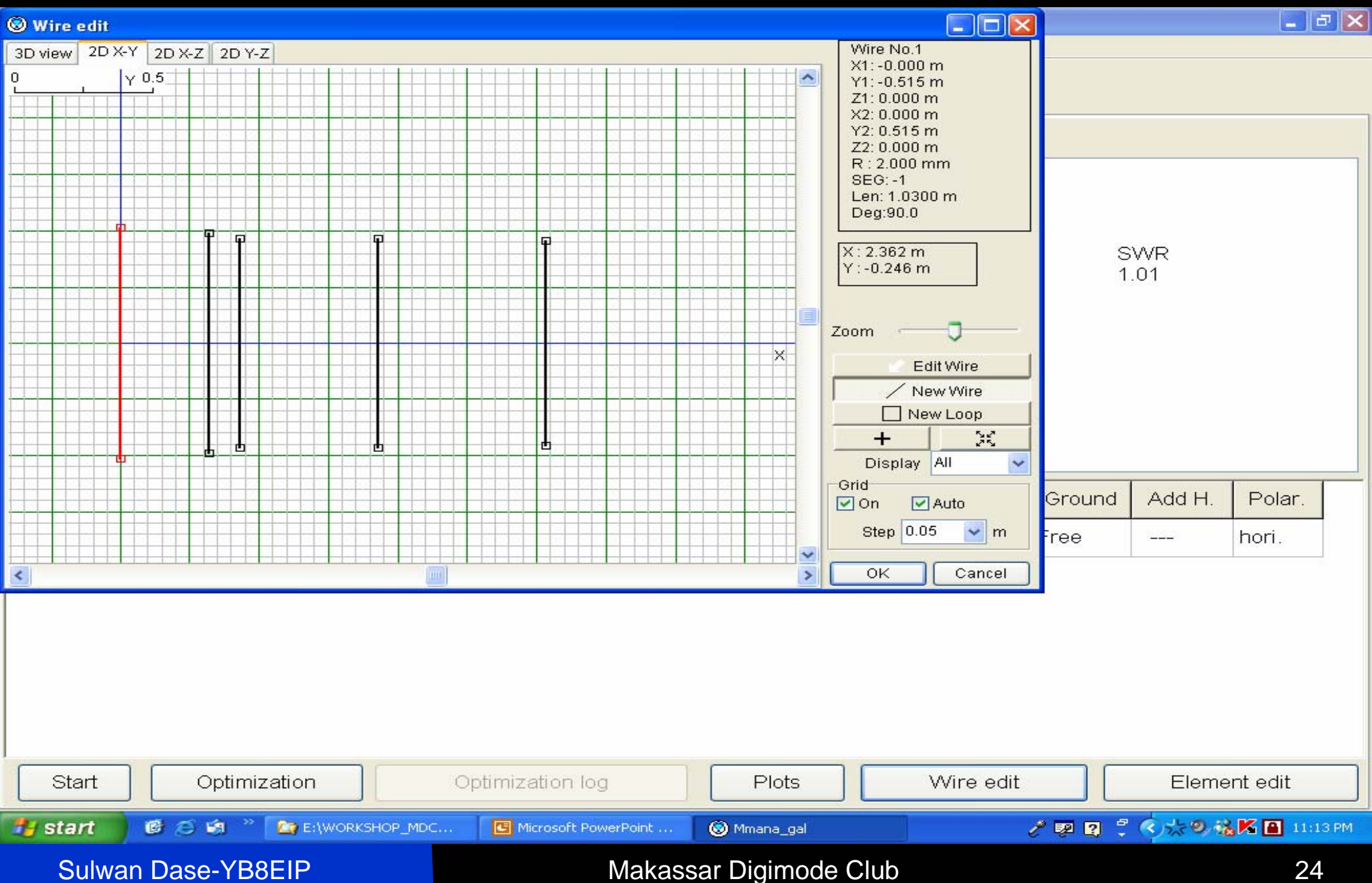

#### **Gambar-14. Tambahan elemen pada antena**

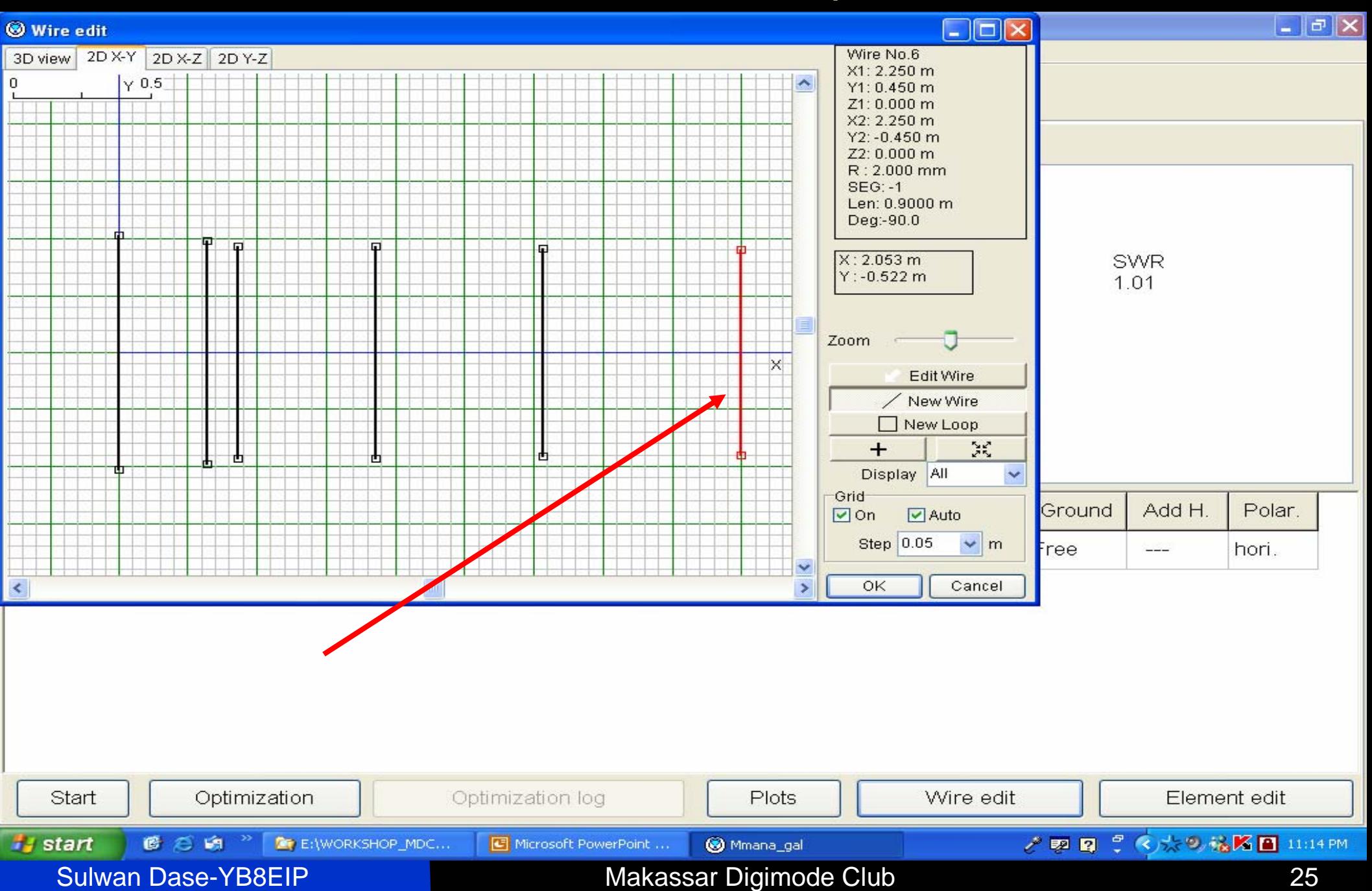

## **Tahap-13:**

- Menghitung hasil penambahan 1 elemen antena.
- Click "Calculate" kemudian click "Start".
- Hasilnya seperti pada Gambar-15.

■ Perhatikan bahwa telah terjadi perubahan Impedansi antena, Gain dan Polaradiasi.

#### **Gambar-15. Hasil perhitungan setelah pernambahan 1 elemen antena**

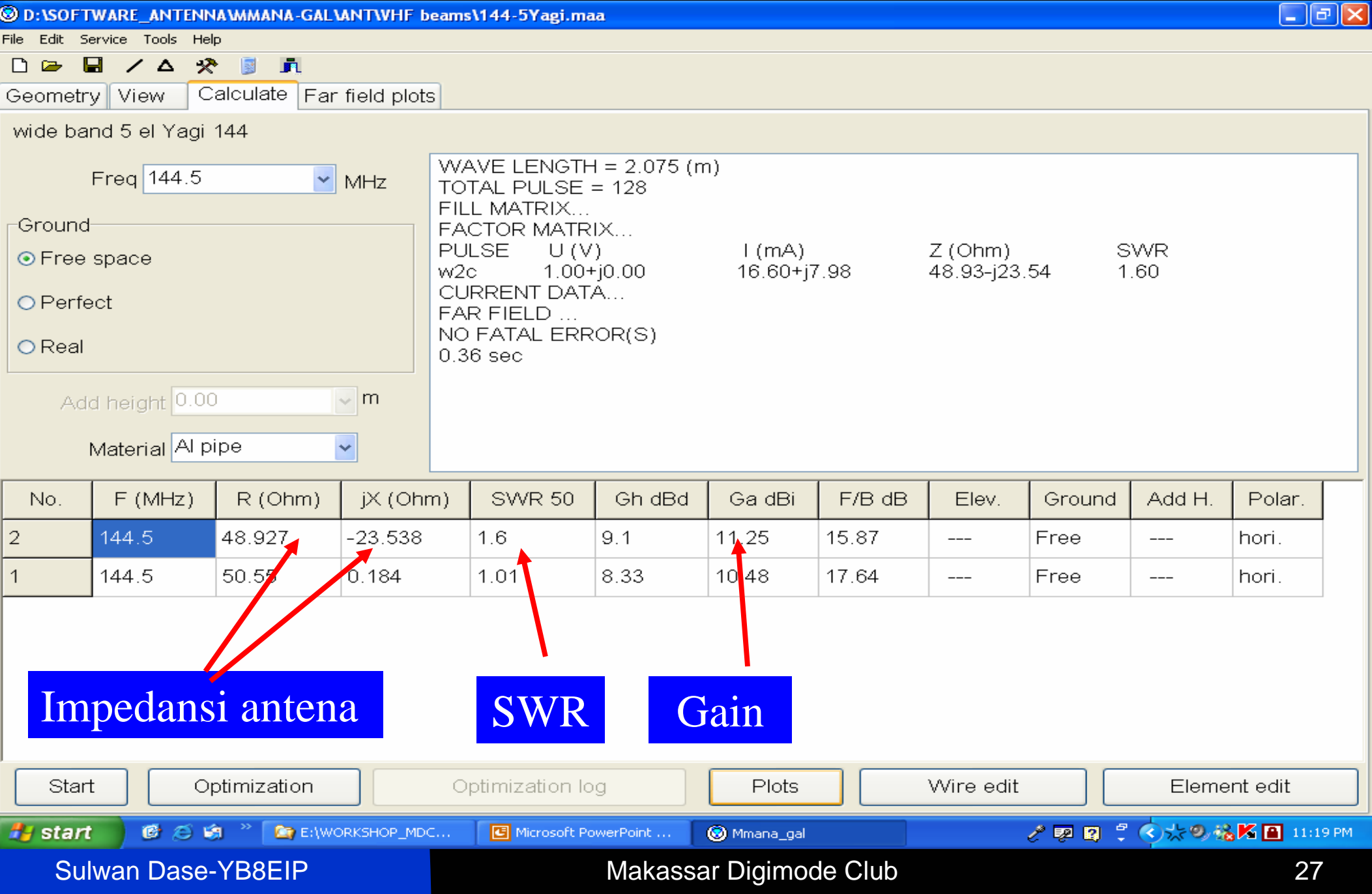

### **Gambar-16. Polaradiasi hasil tambahan 1 elemen antena**

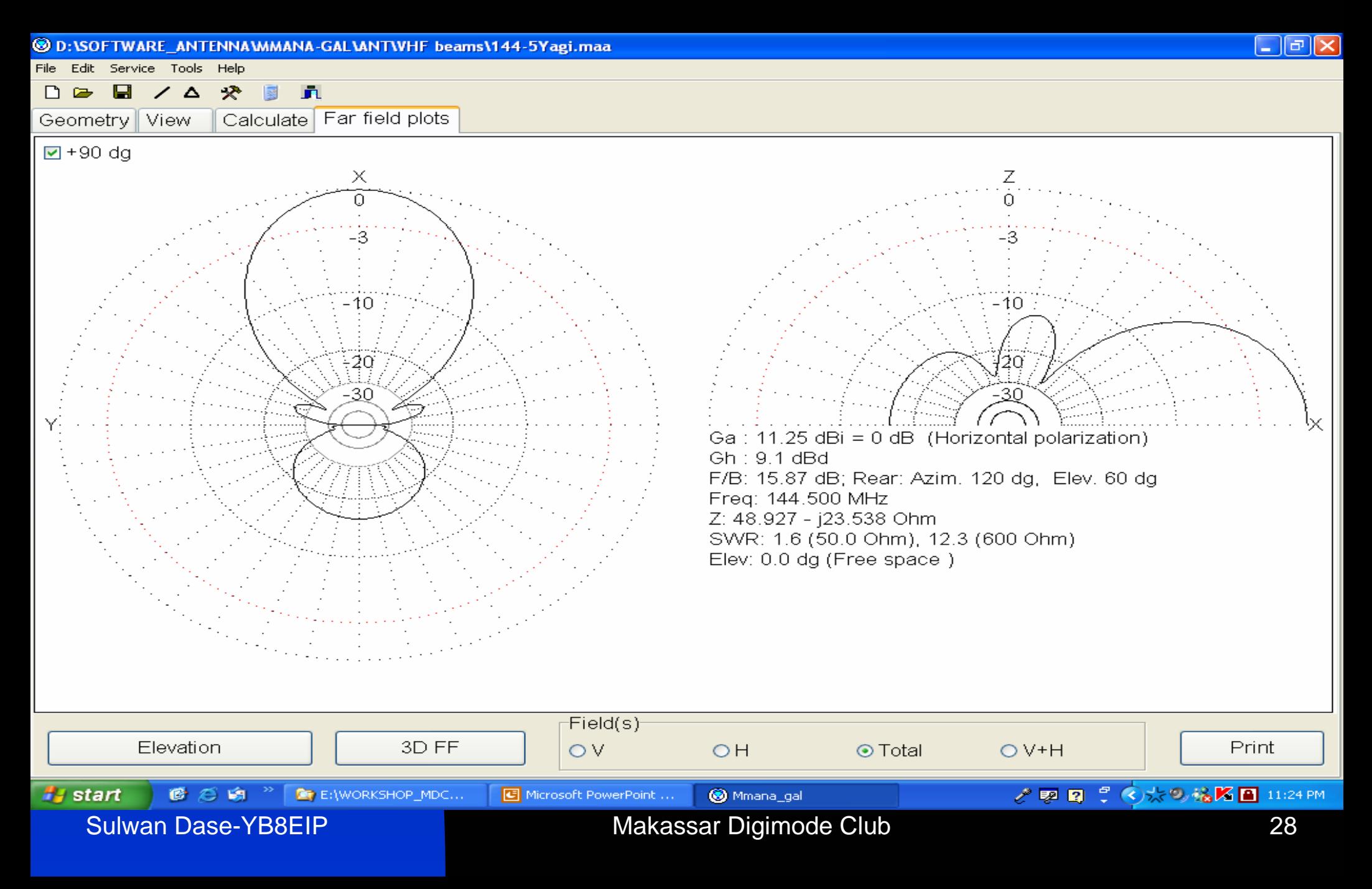

#### **Gambar-17. Perbandingan Polaradiasi sebelum dan setelah ada tambahan 1 elemen**

#### Sebelumnya

#### ada tambahan 1 elemen

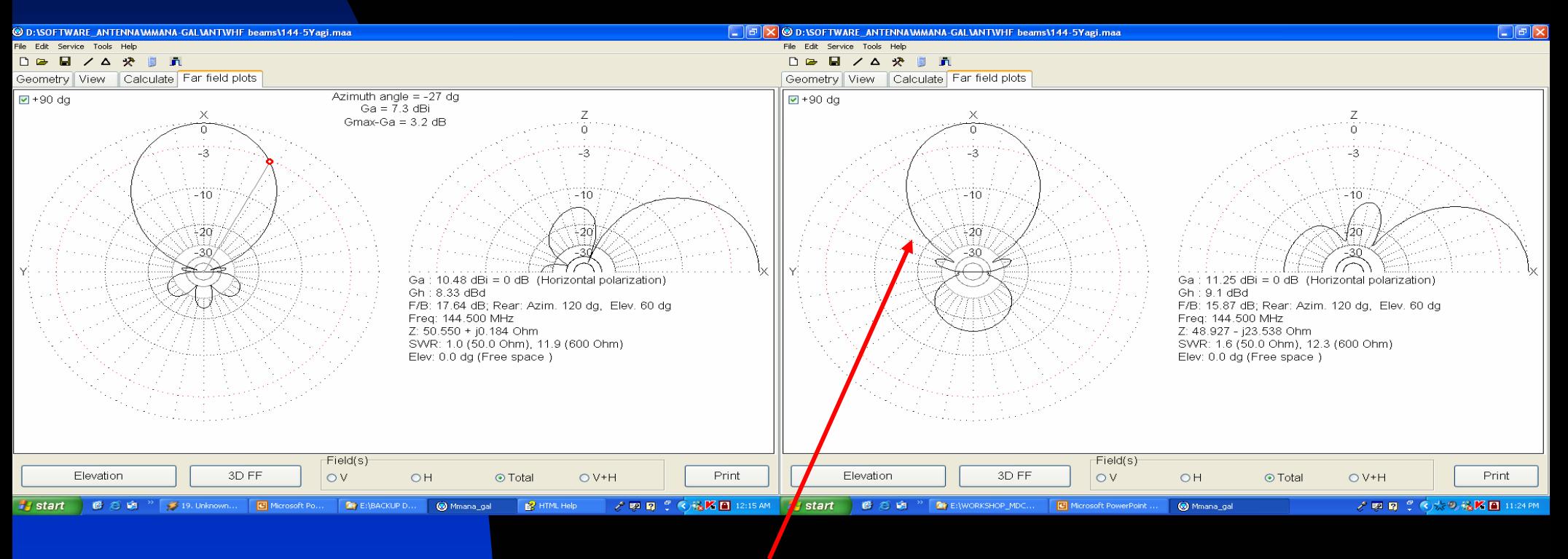

#### Direktivitas lebih besar

Sulwan Dase-YB8EIP **Makassar Digimode Club** 29

## **Gambar-18. Tampilan distribusi arus pada tiap elemen antena**

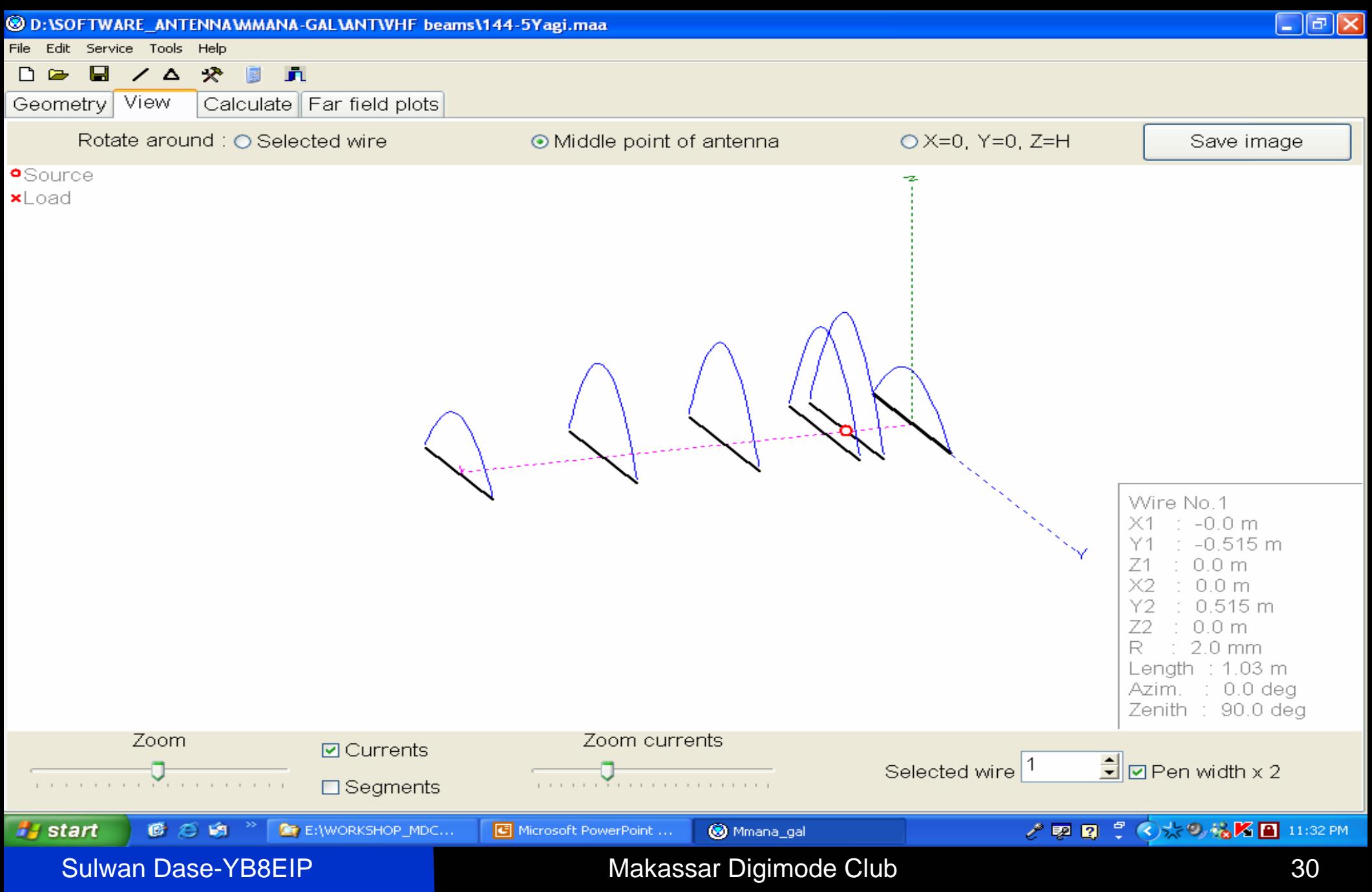

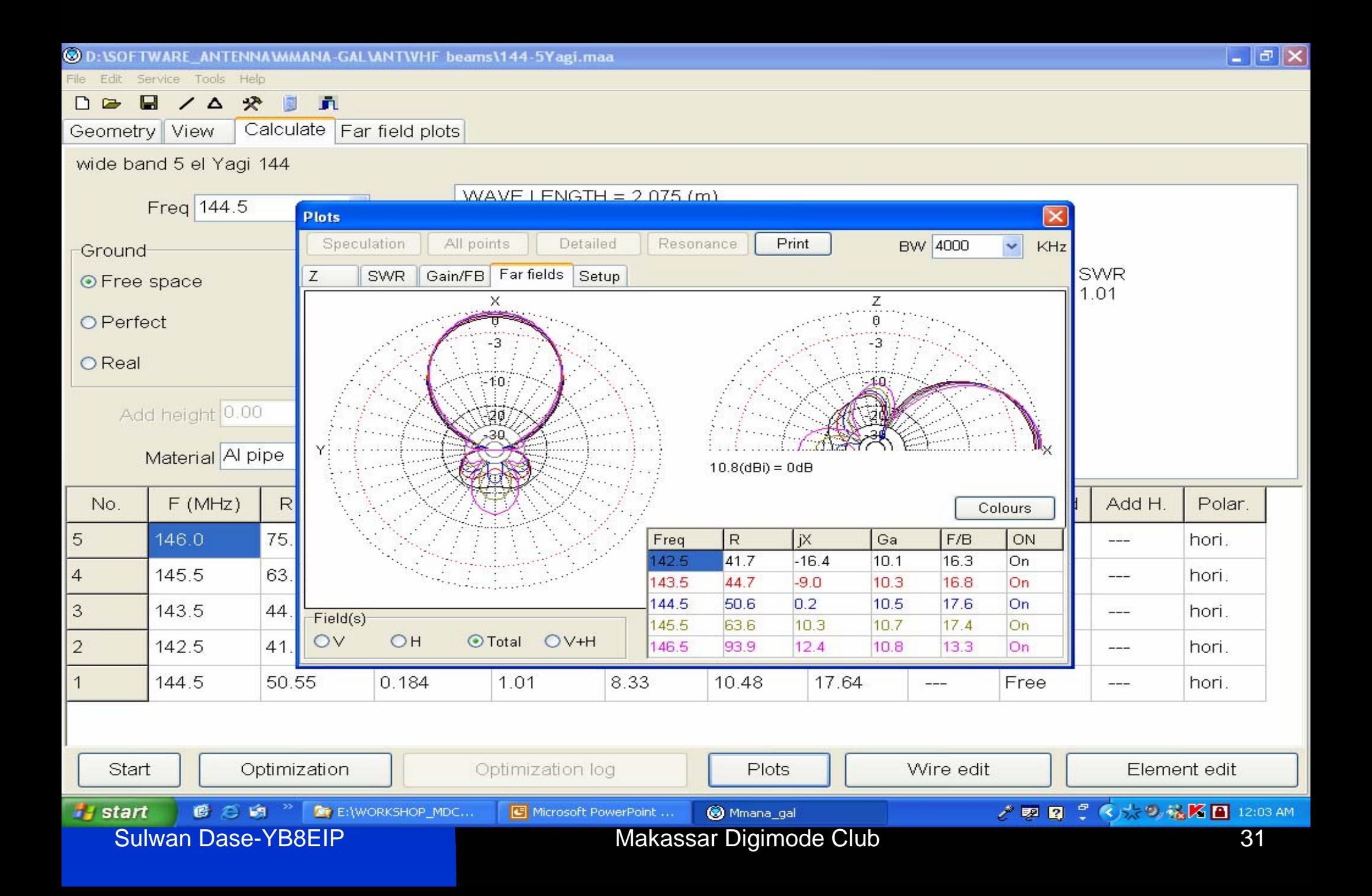

### **Grafik SWR Antena vs Frekuensi**

144-5Yaei.mag ANTENNAWMANA-GAL VANTWHE beams\144-5Yaei.mag

Took Heli

置 癸  $\Gamma$ н  $\Delta$ E

Calculate | Far field plots Geometry View wide band 5 el Yagi 144  $WAVF$  | FNGTH = 2.075 (m) Freq 144.5 **Plots**  $\times$  $\downarrow$ Speculation All points Detailed Resonance Print **BW** 4000 KHz Ground SWR Z SWR Gain/FB | Far fields | Setup ⊙ Free space 1.01  $2.0$ SWR on Z: 50.0 Bw 3286.1 kHz (SWR < 1.5) O Perfect  $Bw$  6180.1 kHz  $\overline{S}$ VVR  $\leq$  2.0) OReal 1.75 Add height 0.00 SWR Material Al pipe  $1.5$ No.  $F(MHz)$  $\overline{R}$ Add H Polar. 5 75. 146.0 hori.  $-$ 1.25  $|4$ 145.5 63 hori. مستحد  $\overline{3}$ 143.5 44 hori.  $- 1.0$  $\overline{2}$ 142.5 41 142.5 hori. 143.5 144.5 145.5 146.5 mm.  $\overline{1}$ 144.5 50.55 0.184 1.01 8.33 10.48 Free 17.64 hori.  $\frac{1}{2}$  $\qquad \qquad -$ Start Optimization Optimization log Plots Wire edit Element edit アウロック 大ツ込KB 12:04 AM *if* start ■ ○ 崎 <sup>>></sup> ■ E:\WORKSHOP\_MDC... Microsoft PowerPoint ... Mmana\_gal Sulwan Dase-YB8EIP **Makassar Digimode Club** 32

### **Grafik Impedansi vs Frekuensi**

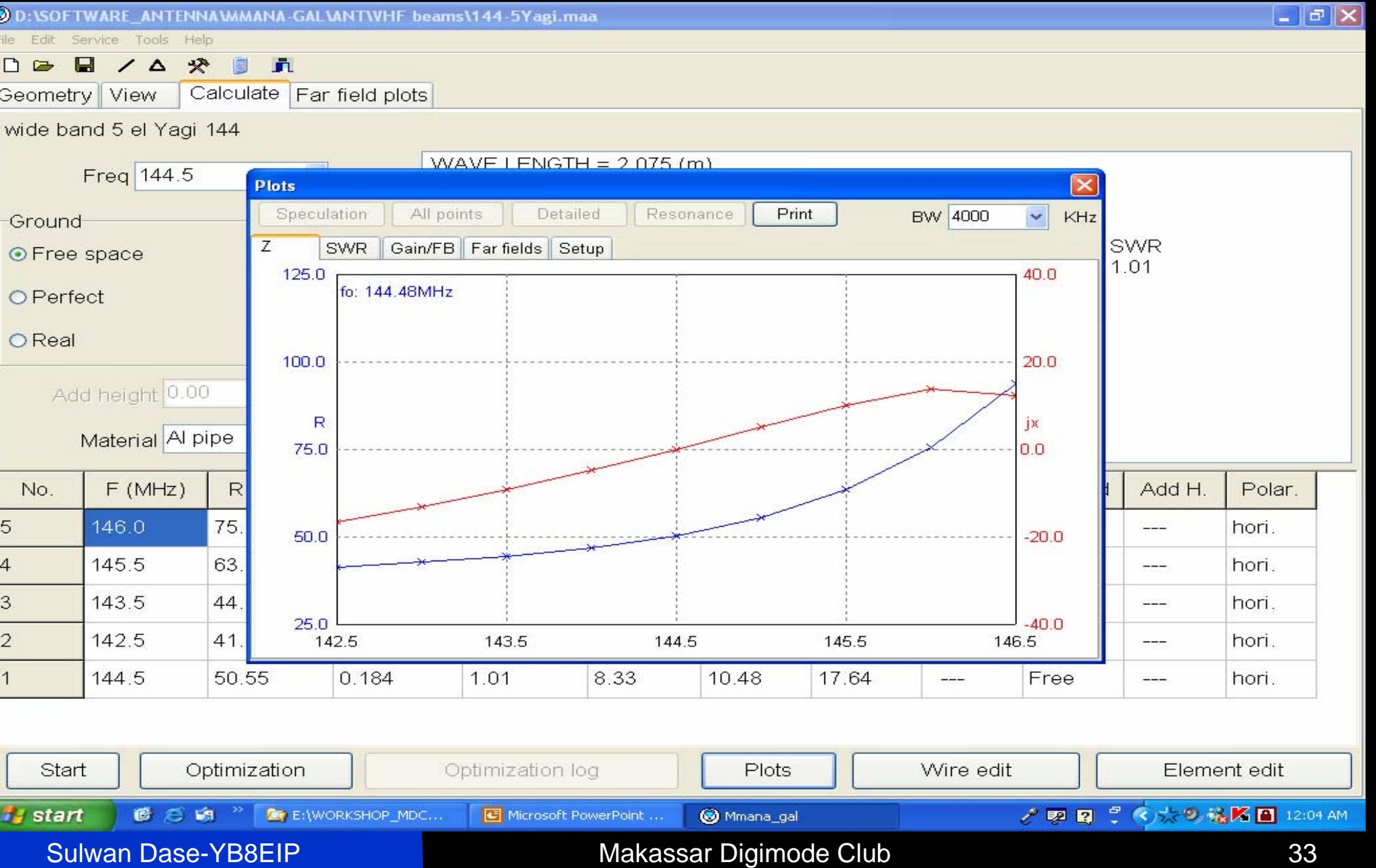

### **Gain Antena vs Frekuensi**

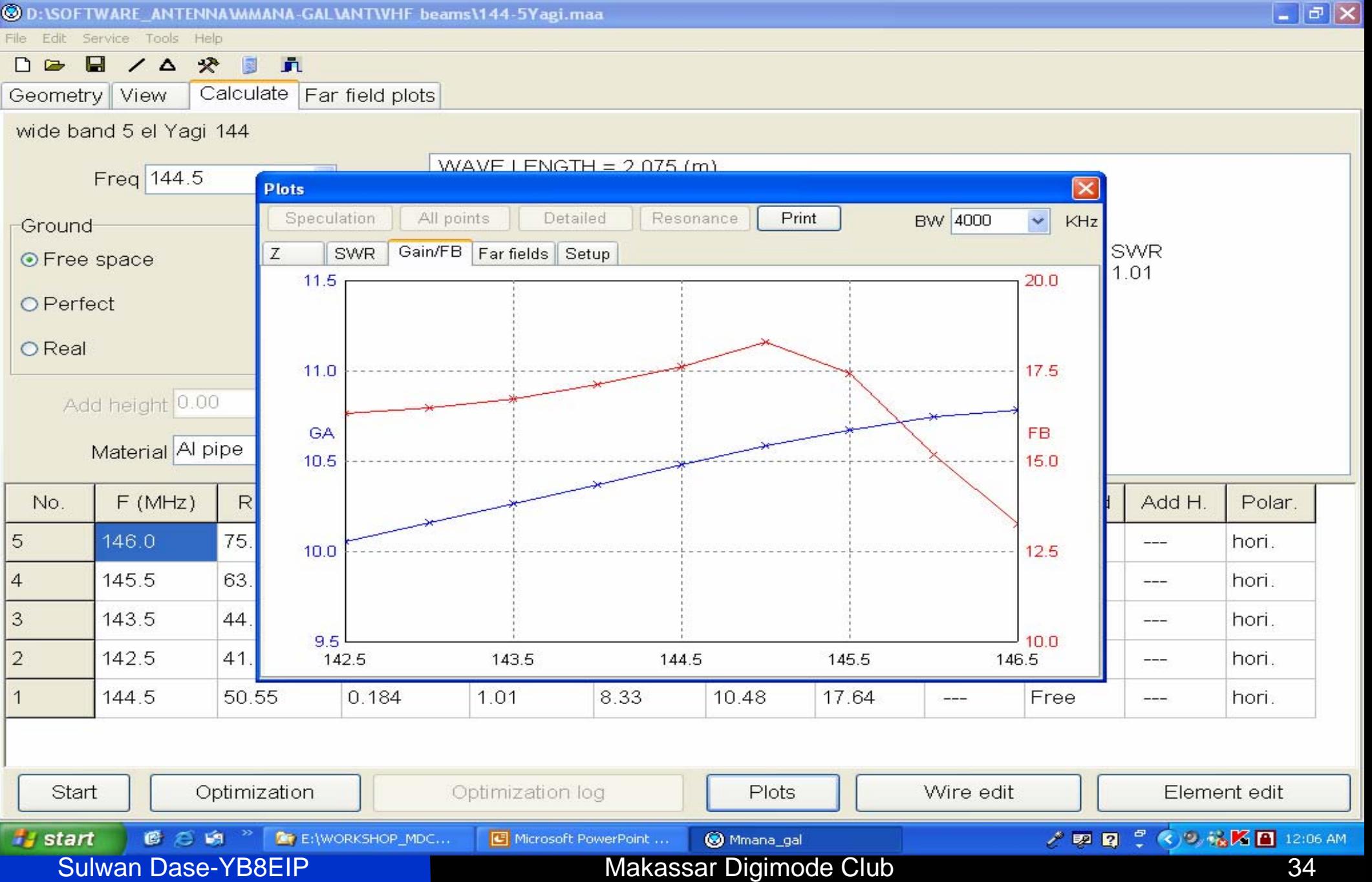

## **Tahap-14: Disain Antena**

- Tujuan: mendisain antena baru.
- Untuk mudahnya, pada contoh akan didisain antena dipole λ/2 yang bekerja pada frekuensi 7.055 MHz.
- Click "File" kemudian click "New". Click "Geometry" pada layar monitor.
- Tulis nama antena pada kotak dialog "Name". Kemudian tulis frekuensi pada kotak "Freq".
	- Selanjutnya click "Calculate"

Sulwan Dase-YB8EIP **Makassar Digimode Club** 35

### **Gambar-19. Dis ain baru**

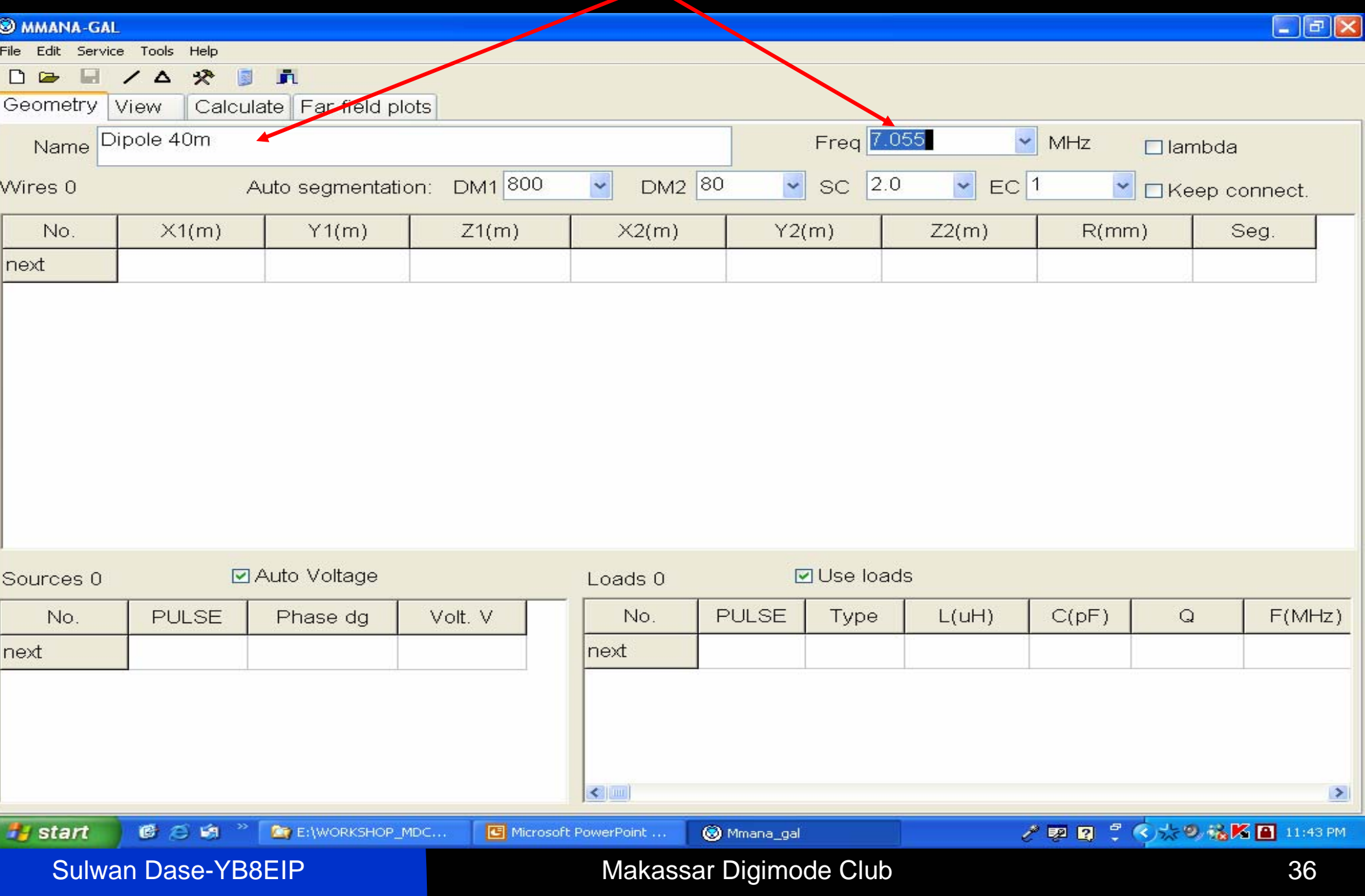

## **Tahap-15:**

- Click "Calculate" kemudian click "Wire Edit".
- Click "New edit" kemudian click 2D X-Y.
- Tarik garis dari sumbu x = -10m ke x = 10m. Sumbu y = 0. Lihat Gambar-20.

## ■ Selanjutnya click "Ok"

■ Click "Geometry". Isi kotak "PULSE" dengan wc1. Artinya: Tempatkan titik catu di tengah (center) pada wire no 1.

#### **Gambar-20. Menarik garis pada layar disain.**

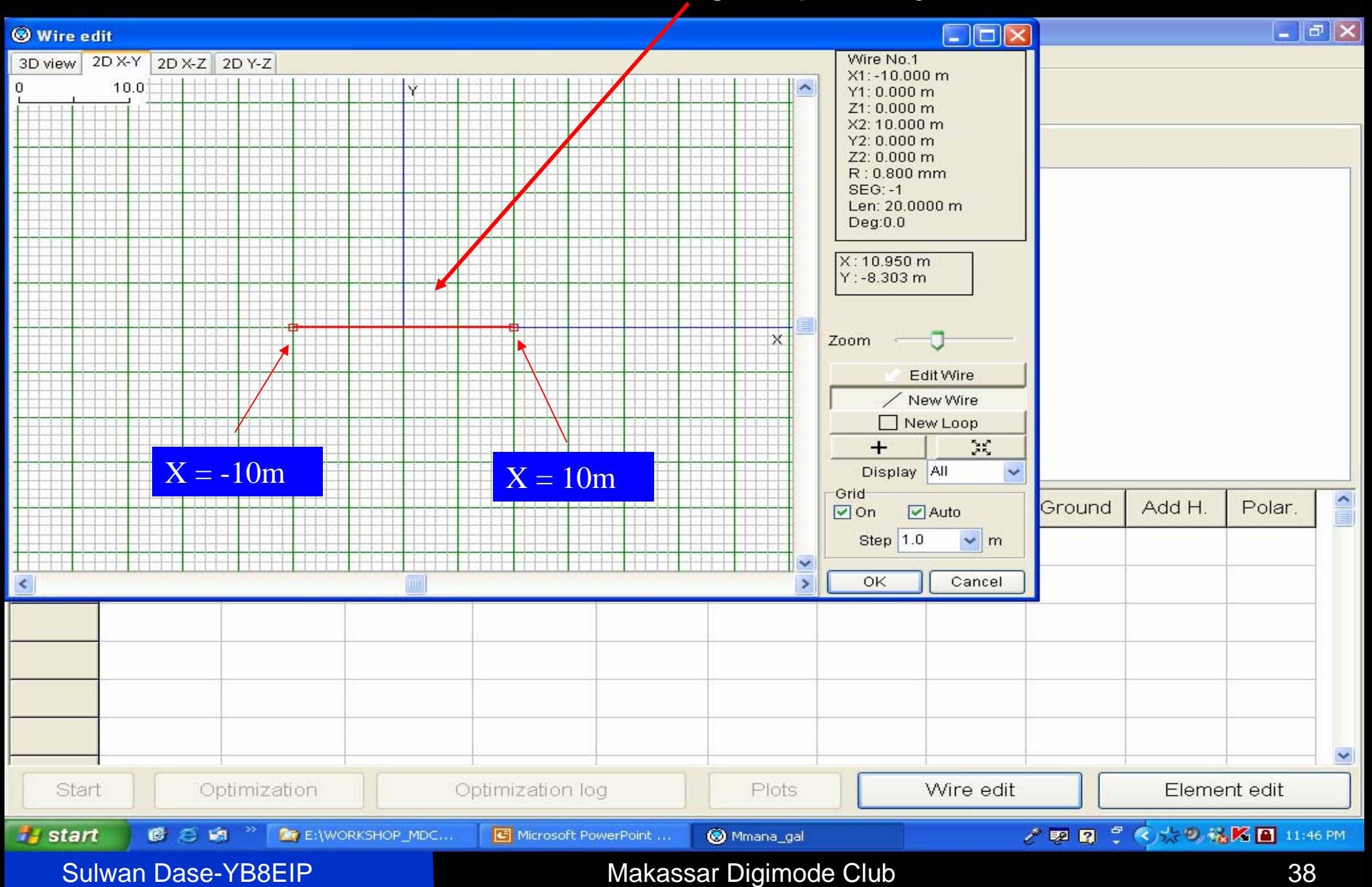

#### **Gambar-21. Setting titik catu pada kawat (wire) antena.**

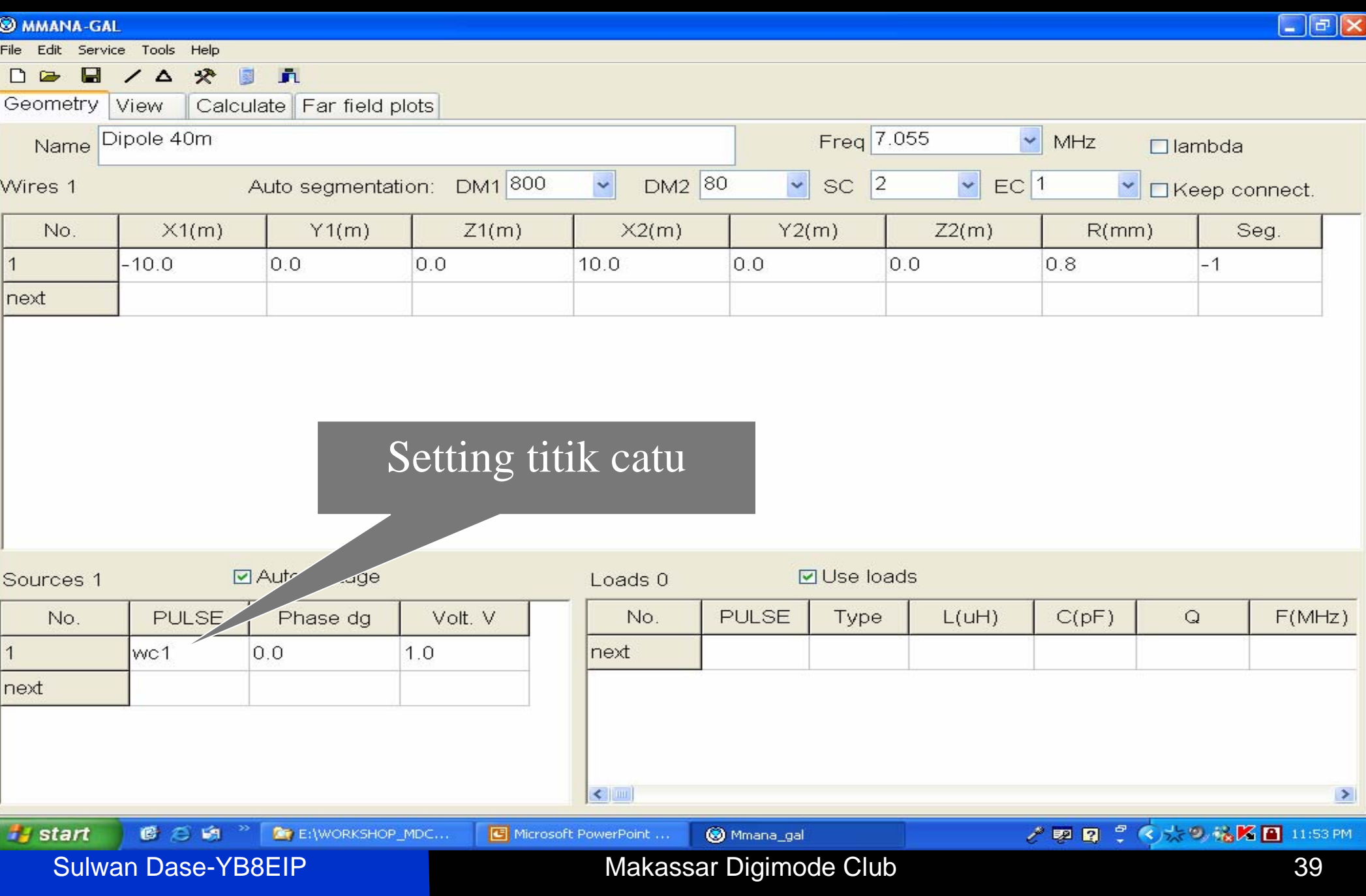

## **Tahap-16.**

 Click "Calulate" dan ulangi semua proses seperti semula.

■ Hasil yang diperoleh seperti pada gambar berikut.

#### **Tampilan la yar baru untuk disain baru**

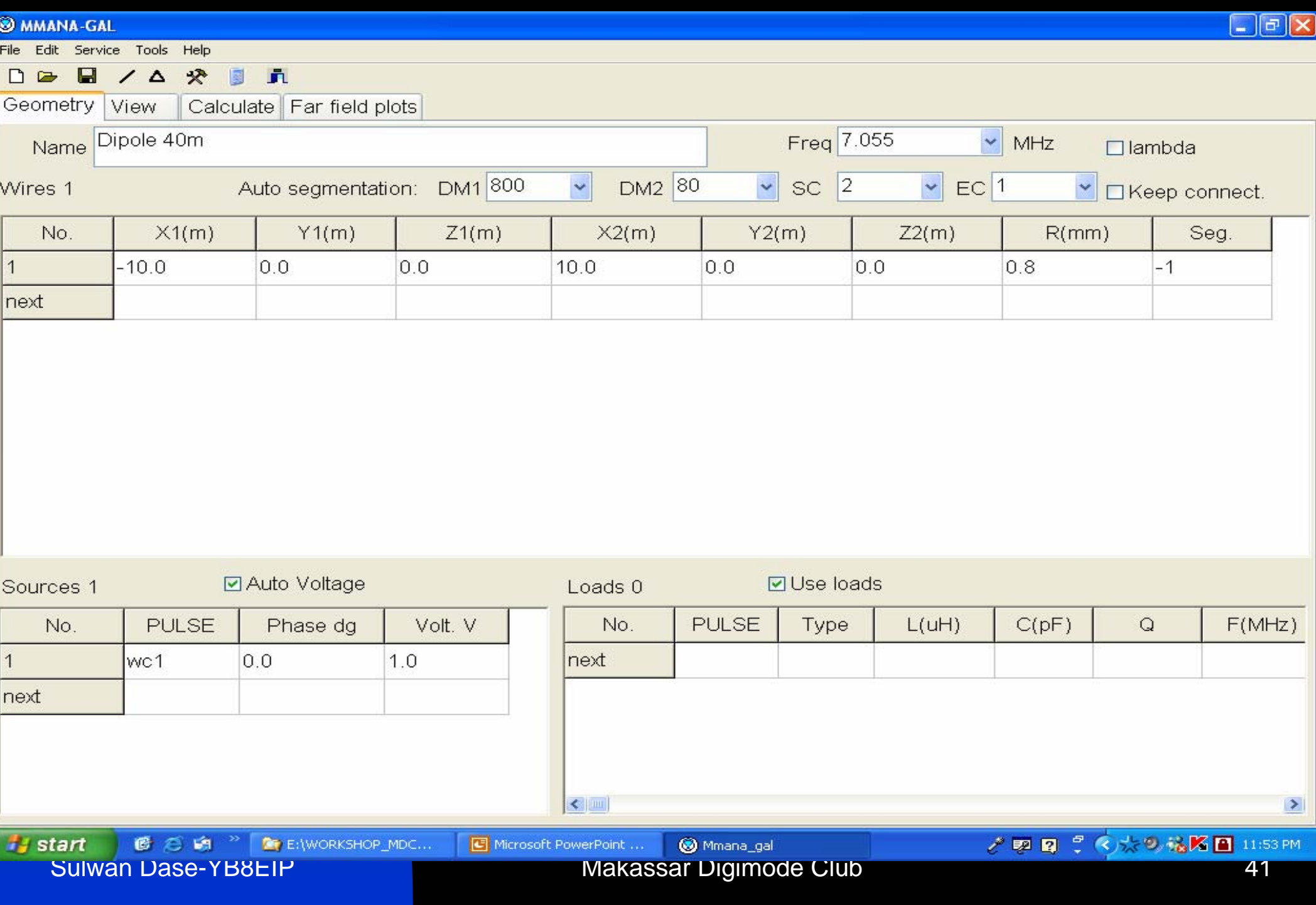

## **Disain antena dipole**  λ**/2 untuk frekuensi 7.055 MHz**

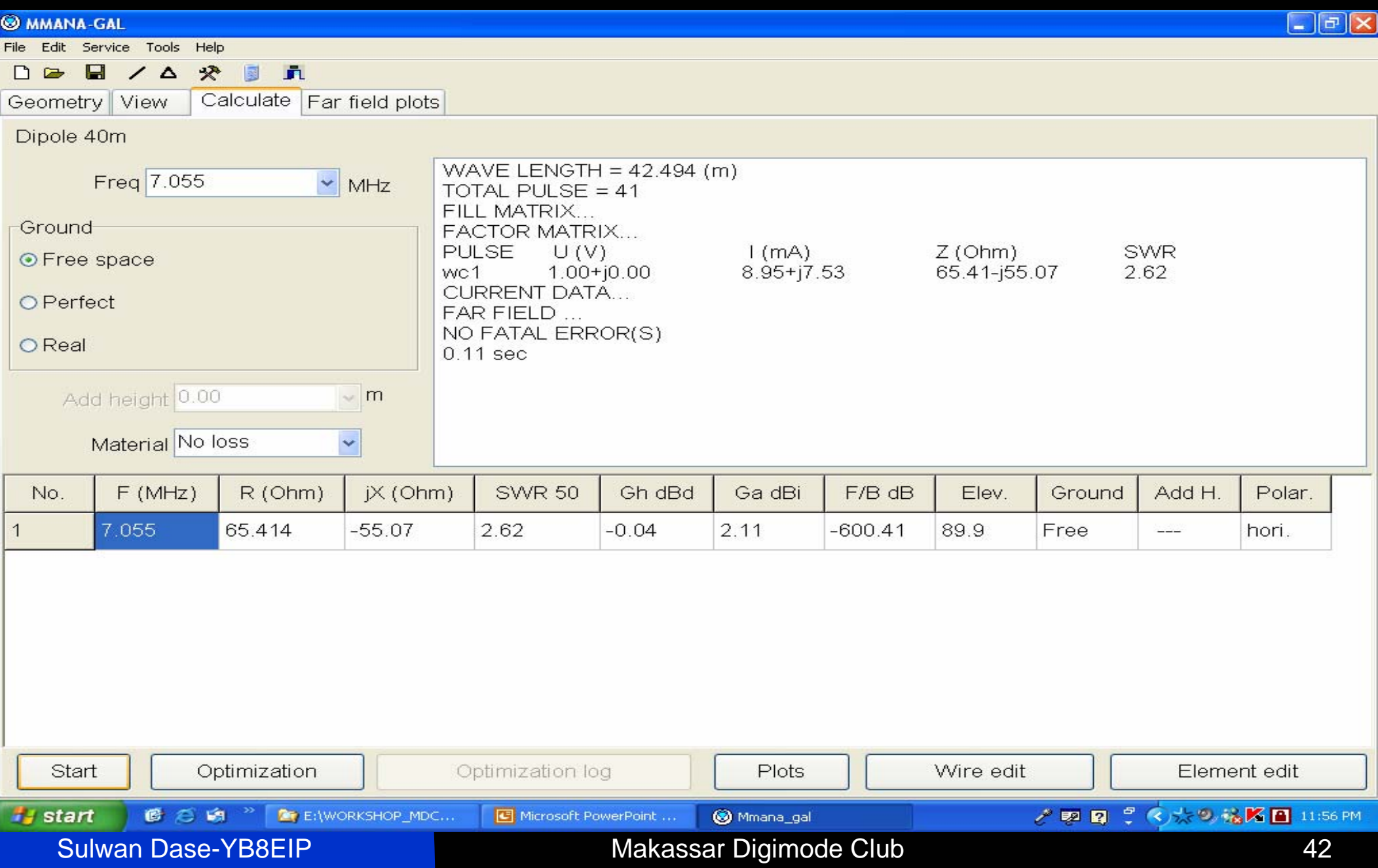

## **Polaradiasi antena** λ**/2 40m**

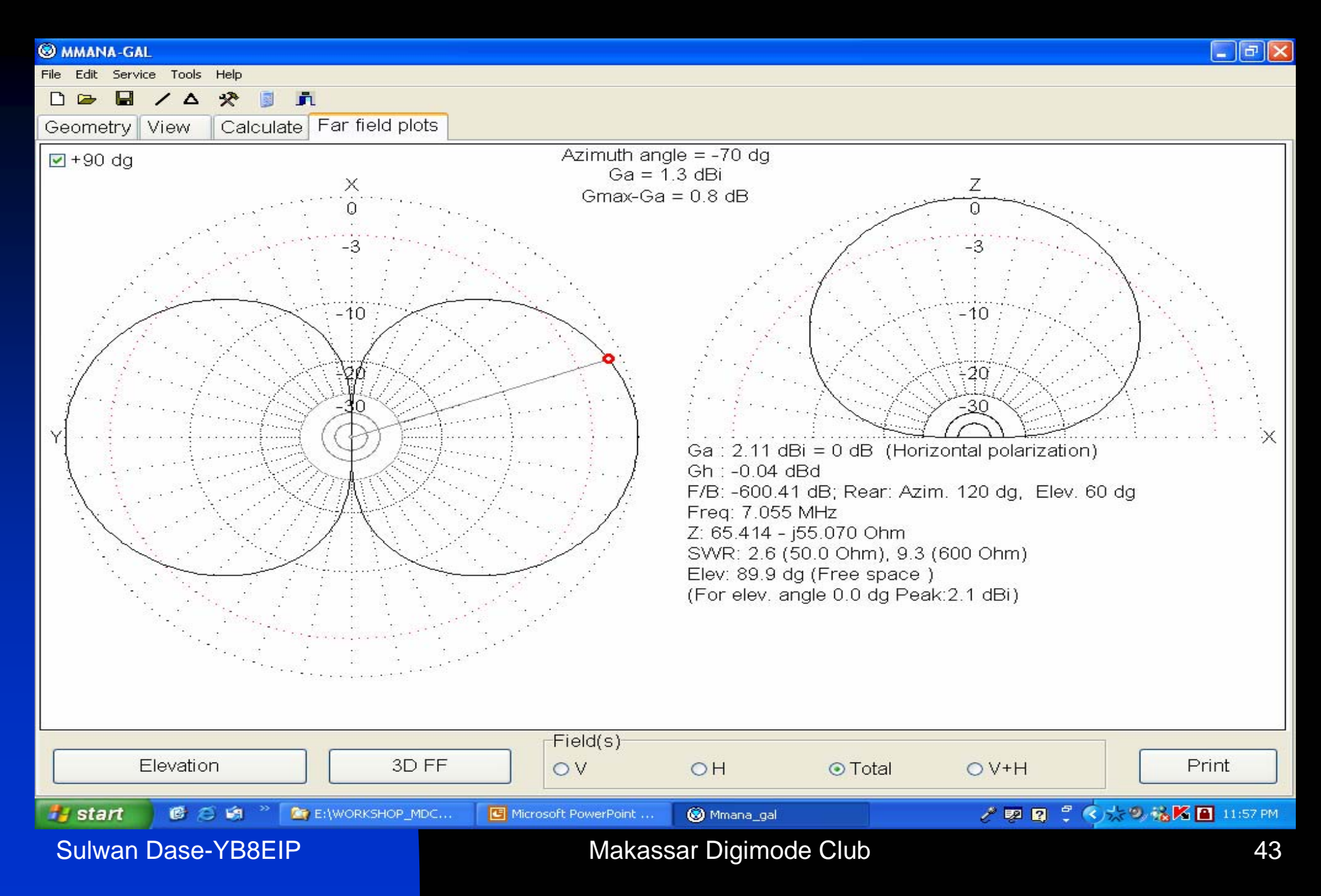

## **Polaradiasi 3D**

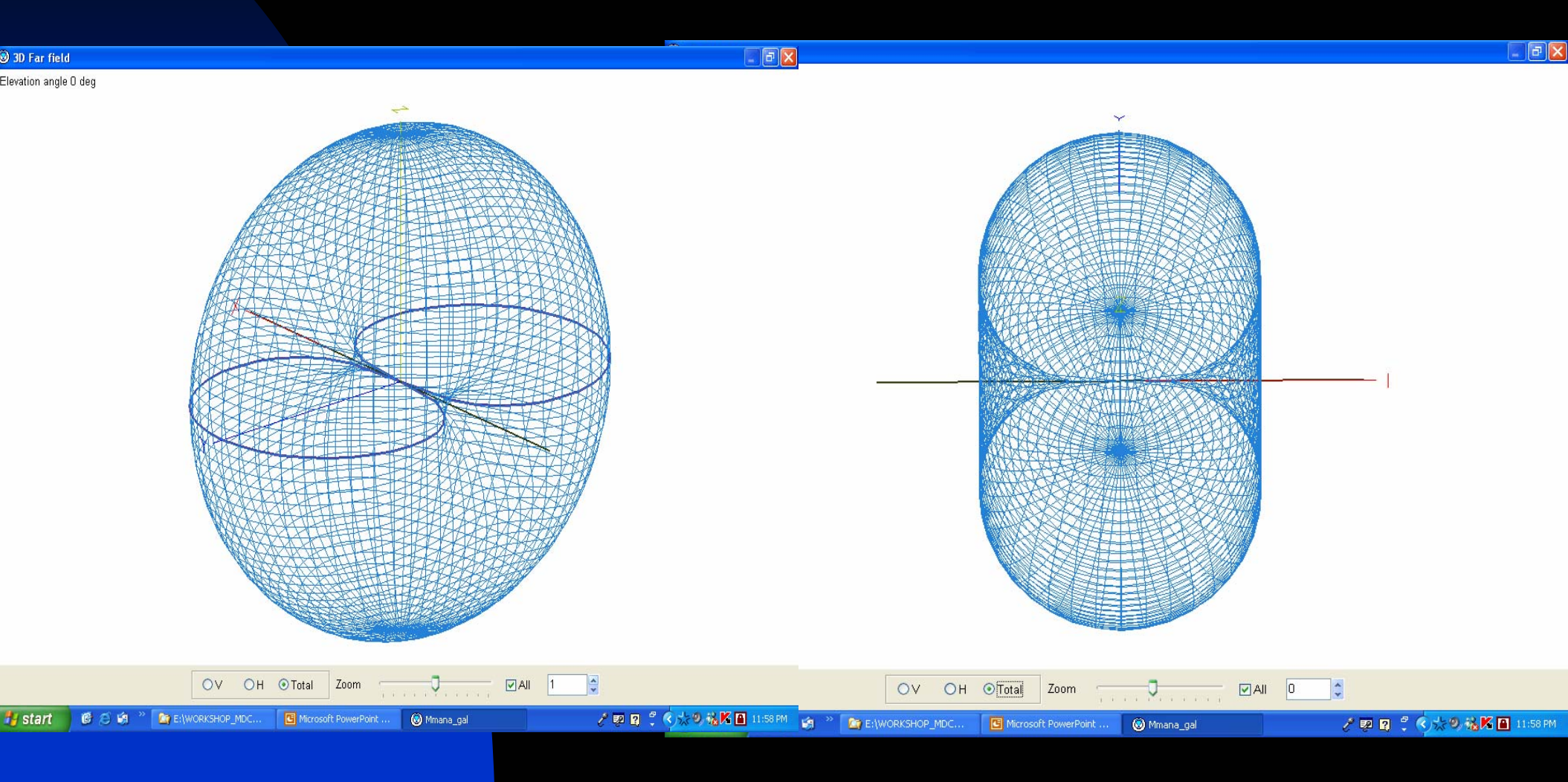

#### Sulwan Dase-YB8EIP **Makassar Digimode Club** 44

## **Plot Far Field**

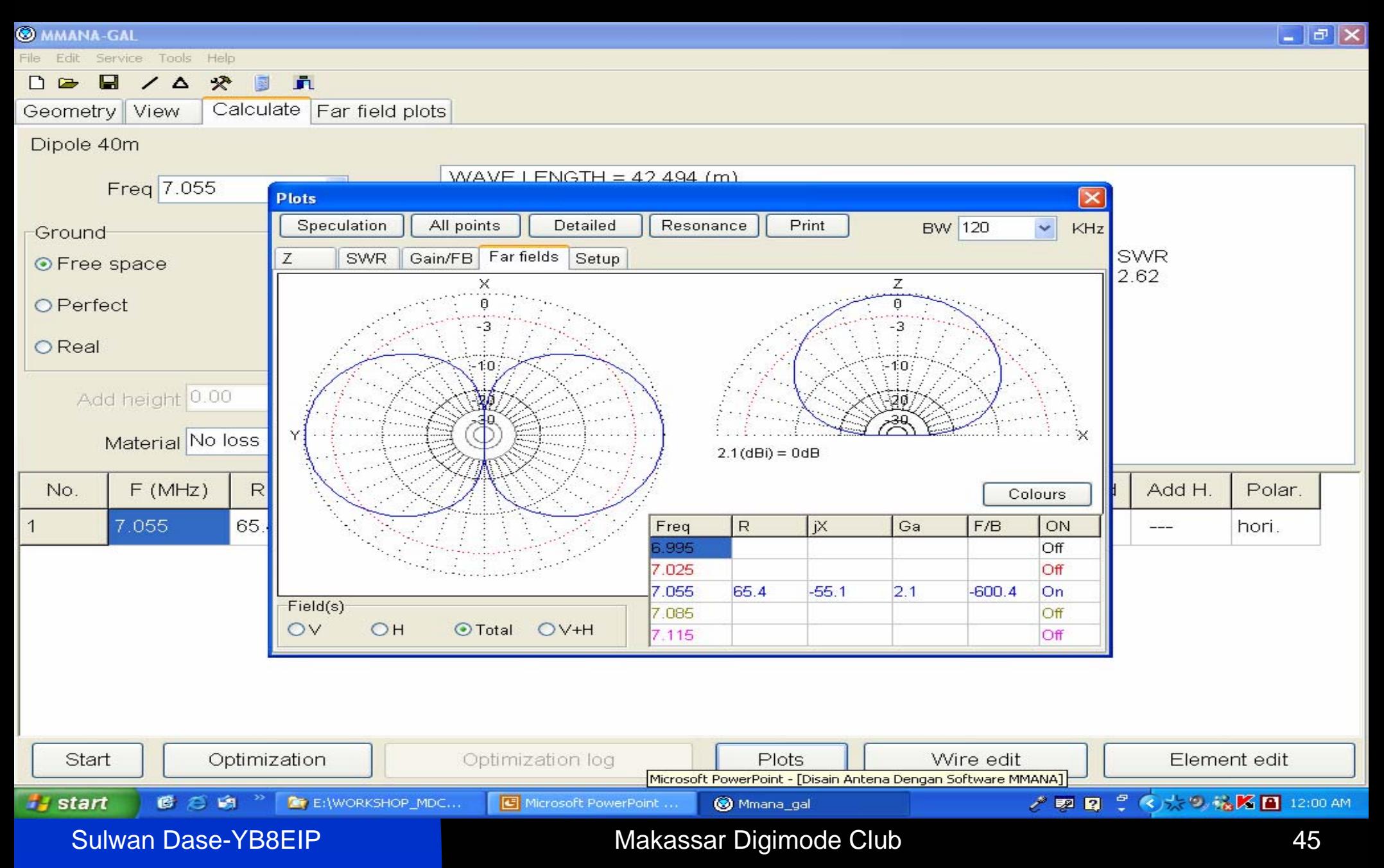

### **Grafik Impedansi vs Frekuensi**

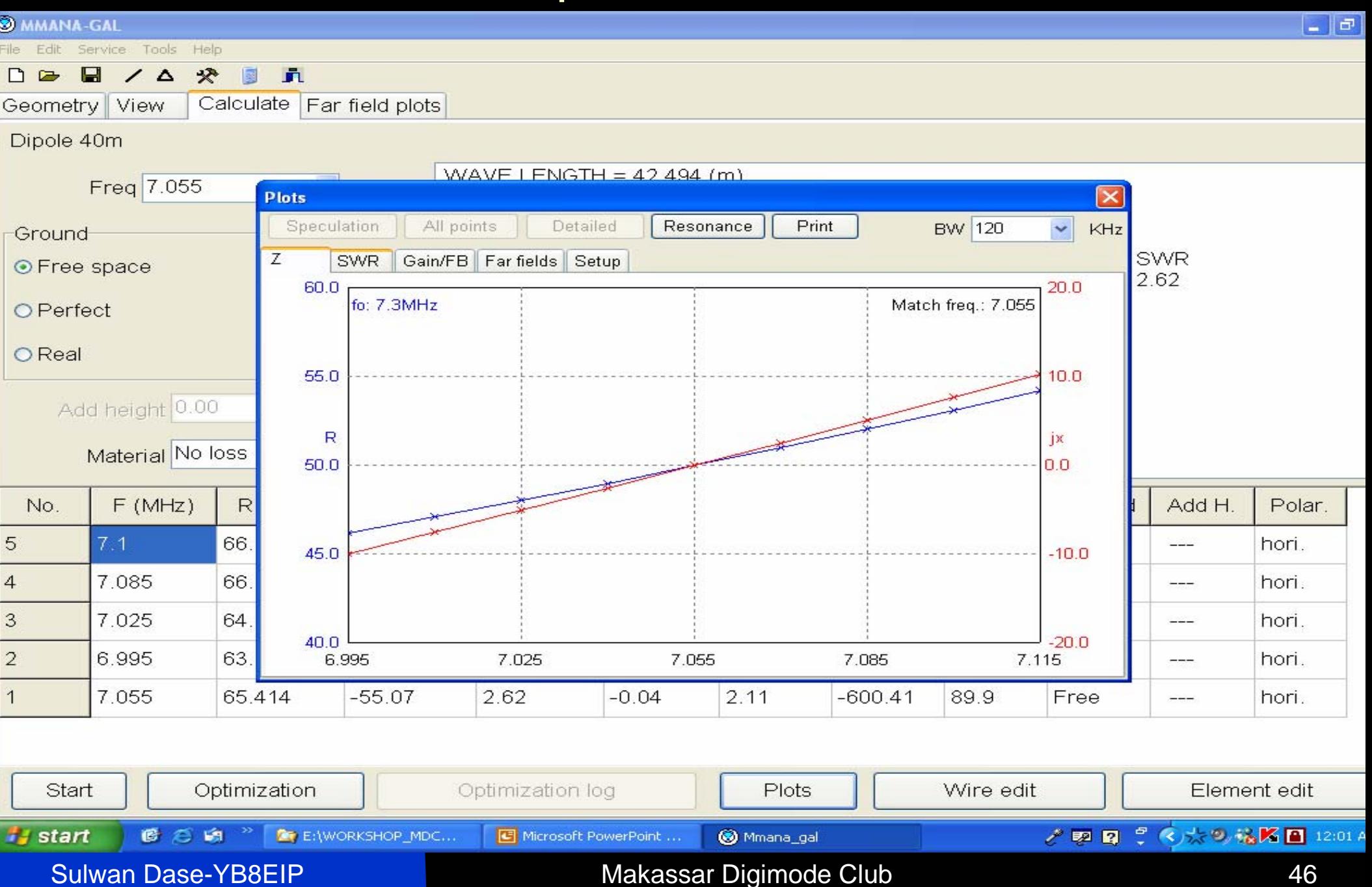

### **Grafik SWR vs Frekuensi**

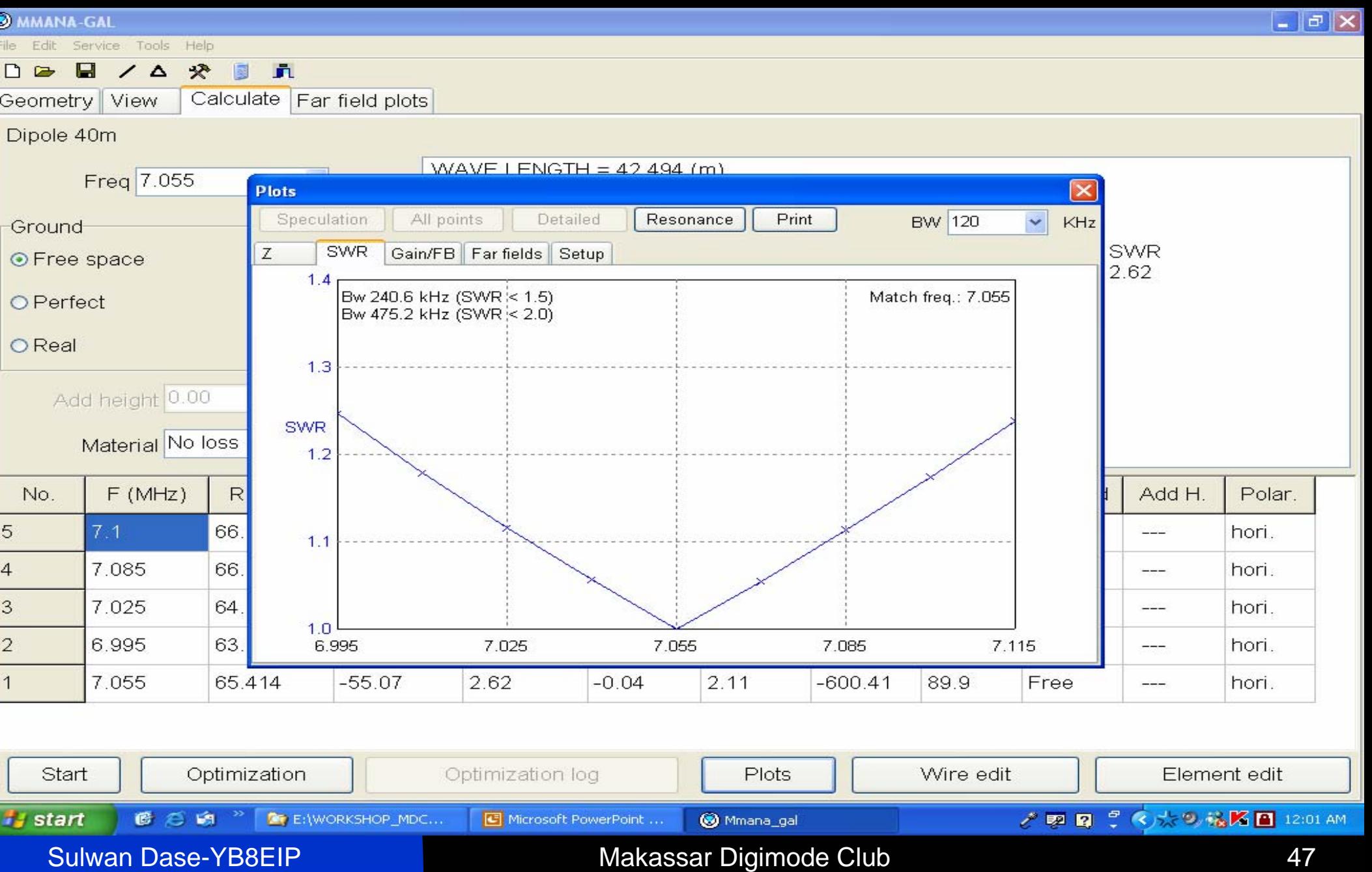

## **Penutup**

- Untuk menghasilkan hasil disain yang baik, sebaiknya panjang dan jarak antar elemen dihitung terlebih dahulu sesuai dengan teori yang ada.
- Letak titik catu selalu ditengah wire (garis).
- Program MMANA-GAL kurang akurat untuk frekuensi diatas 1 GHz.

# rima kasih Atas Perhatian

*"Go around the World with digimode"*

Sulwan Dase-YB8EIP **Makassar Digimode Club** 49